# TravelMate 230/280 series

# User's guide

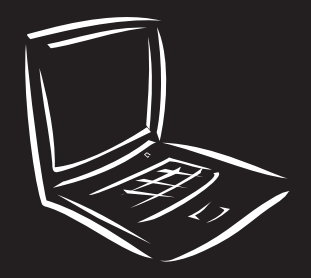

Copyright © 2002. Acer Incorporated. All Rights Reserved.

TravelMate 230/280 series User's guide Original Issue: November 2002

Changes may be made periodically to the information in this publication without obligation to notify any person of such revision or changes. Such changes will be incorporated in new editions of this manual or supplementary documents and publications. This company makes no representations or warranties, either expressed or implied, with respect to the contents hereof and specifically disclaims the implied warranties of merchantability or fitness for a particular purpose.

Record the model number, serial number, purchase date, and place of purchase information in the space provided below. The serial number and model number are recorded on the label affixed to your computer. All correspondence concerning your unit should include the serial number, model number, and purchase information.

No part of this publication may be reproduced, stored in a retrieval system, or transmitted, in any form or by any means, electronic, mechanical, photocopy, recording, or otherwise, without the prior written permission of Acer Incorporated.

TravelMate 230/280 series Notebook computer

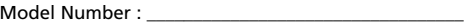

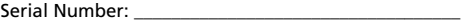

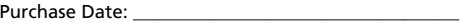

Place of Purchase: \_\_\_\_\_

Acer and the Acer logo are registered trademarks of Acer Incorporated. Other company's product names or trademarks are used herein for identification purposes only and belong to their respective companies.

# <span id="page-2-0"></span>First things first

We would like to thank you for making the TravelMate series of notebook computers your choice for your mobile computing needs. We hope you will be happy with your TravelMate as much as we enjoyed making it for you.

### <span id="page-2-1"></span>Your guides

To help you use your TravelMate, we have designed a set of guides:

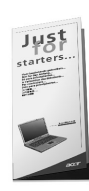

First off, the **Just for Starters...** poster helps you get started with setting up your computer.

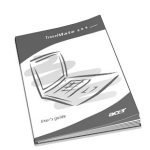

This **User's guide** introduces you to the many ways your computer can help you be more productive. This guide provides clear and concise information about the computer, so read it thoroughly.

If you ever need to print out a copy, this User's guide is also available in PDF (Portable Document Format). Follow these steps:

**1** Click on **Start**, **Programs**, **TravelMate**.

**2** Click on **TravelMate User's guide**.

**Note:** Viewing the file requires Adobe Acrobat Reader installed. If Adobe Acrobat Reader is not installed on your computer, clicking on TravelMate User's guide will run the Acrobat Reader setup program first. Follow the instructions on the screen to complete the installation. For instructions on how to use Adobe Acrobat Reader, access the **Help** menu.

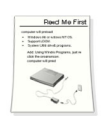

Lastly, there may be a **Read me first** sheet included with your package which contains important reminders and updates. So, please read through it.

For more information about our products, services, and support information, please visit our Web site (global.acer.com).

### <span id="page-3-0"></span>Basic care and tips for using your computer

#### Turning your computer on and off

To turn on the computer, simply press and release the power switch below the LCD screen beside the Launch keys. See ["Front view" on](#page-10-0)  [page 3](#page-10-0) for the location of the power switch.

To turn the power off, do any of the following:

**•** Use the Windows shutdown command

Click on **Start**, **Turn Off Computer**; then click on **Turn Off**.

**•** Use the power switch

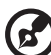

**Note:** You can also use the power switch to perform power management functions. See ["Power management" on page 26](#page-33-0).

**•** Use the customized functions for power management

You can also shut down the computer by closing the display cover, or by pressing the sleep hot key (**Fn-F4**). See ["Power](#page-33-0)  [management" on page 26](#page-33-0).

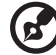

. . . . . . . . . .

**Note:** If you cannot power off the computer normally, press and hold the power switch for more than four seconds to shut down the computer. If you turn off the computer and want to turn it on again, wait at least two seconds before powering up.

#### Taking care of your computer

Your computer will serve you well if you take care of it.

- **•** Do not expose the computer to direct sunlight. Do not place it near sources of heat, such as a radiator.
- **•** Do not expose the computer to temperatures below 0⁄C (32⁄F) or above 50⁄C (122⁄F).
- **•** Do not subject the computer to magnetic fields.
- **•** Do not expose the computer to rain or moisture.
- **•** Do not spill water or any liquid on the computer.
- **•** Do not subject the computer to heavy shock and vibration.
- **•** Do not expose the computer to dust and dirt.
- **•** Never place objects on top of the computer to avoid damaging the computer.
- **•** Do not slam the computer display when you close it.
- **•** Never place the computer on uneven surfaces.

#### Taking care of your AC adapter

Here are some ways to take care of your AC adapter:

- **•** Do not connect the adapter to any other device.
- **•** Do not step on the power cord or place heavy objects on top of it. Carefully route the power cord and any cables away from personal traffic.
- **•** When unplugging the power cord, do not pull on the cord itself but pull on the plug.
- **•** The total ampere ratings of the equipment plugged in should not exceed the ampere rating of the cord if you are using an extension cord. Also, the total current rating of all equipment plugged into a single wall outlet should not exceed the fuse rating.

#### Taking care of your battery pack

Here are some ways to take care of your battery pack:

- **•** Use only batteries of the same kind as replacements. Turn the power off before removing or replacing batteries.
- **•** Do not tamper with batteries. Keep them away from children.
- **•** Dispose of used batteries according to local regulations. Recycle if at all possible.

#### Cleaning and servicing

When cleaning the computer, follow these steps:

- **1** Power off the computer and remove the battery pack.
- **2** Disconnect the AC adapter.
- **3** Use a soft cloth moistened with water. Do not use liquid or aerosol cleaners.

If any of the following occurs:

- **•** The computer has been dropped or the body has been damaged.
- **•** Liquid has been spilled into the product.
- **•** The computer does not operate normally.

Please refer to "Troubleshooting my computer" on [page 59](#page-66-0).

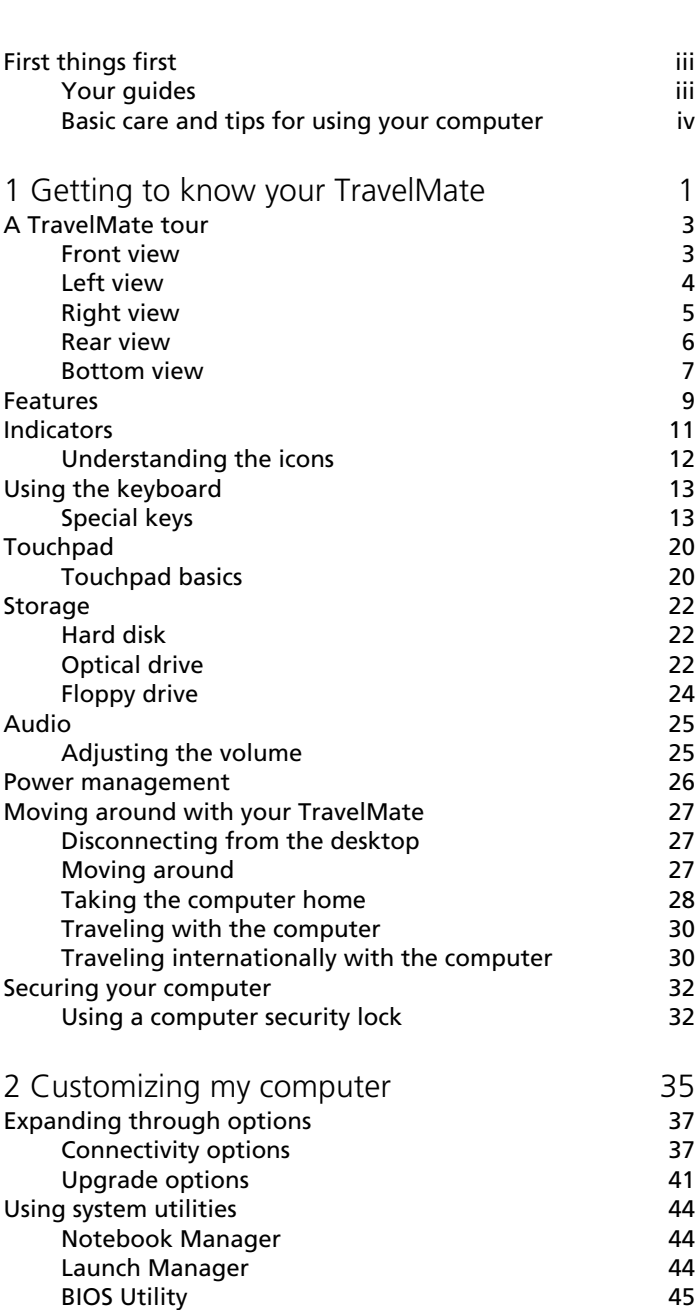

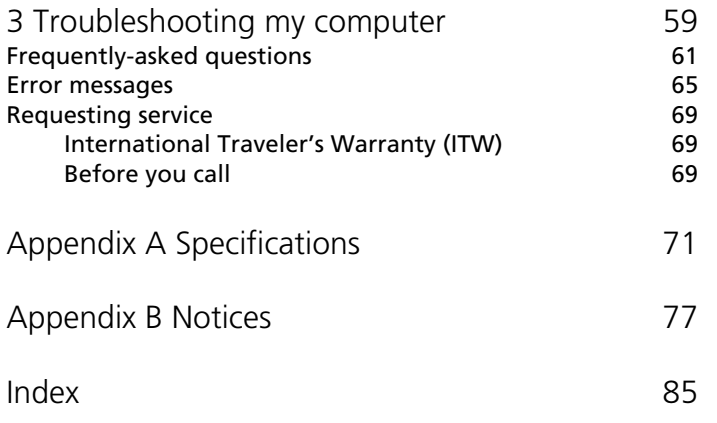

# <span id="page-8-0"></span>1 Getting to know your **TravelMate**

Download from Www.Somanuals.com. All Manuals Search And Download.

Your TravelMate computer combines highperformance, versatility, power management features and multimedia capabilities with a unique style and ergonomic design. Work with unmatched productivity and reliability with your new power computing partner.

# <span id="page-10-1"></span>A TravelMate tour

After setting up your computer as illustrated in the **Just for Starters...** poster, let us show you around your new TravelMate computer.

<span id="page-10-2"></span><span id="page-10-0"></span>Front view

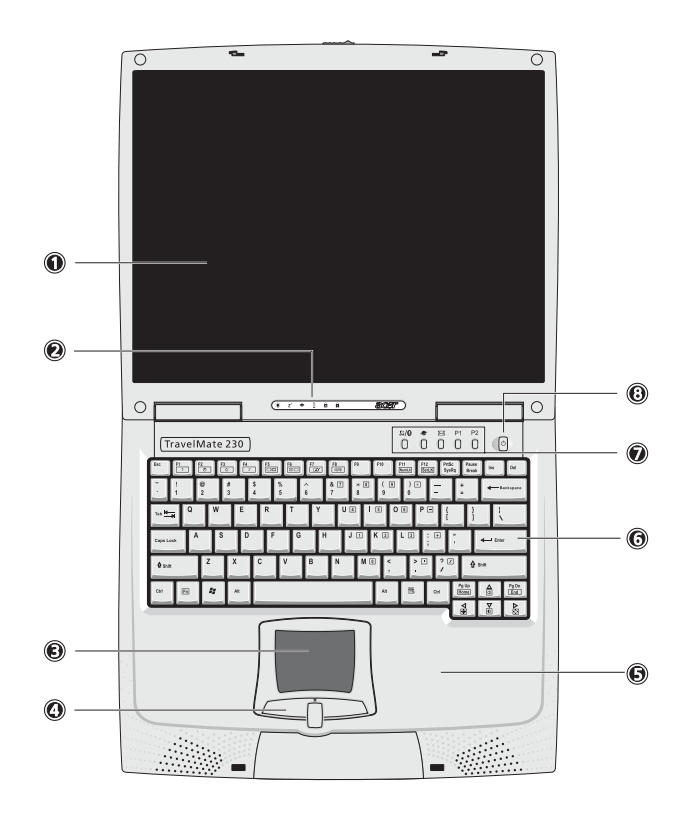

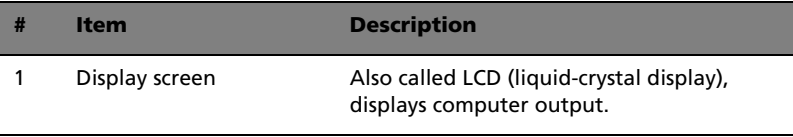

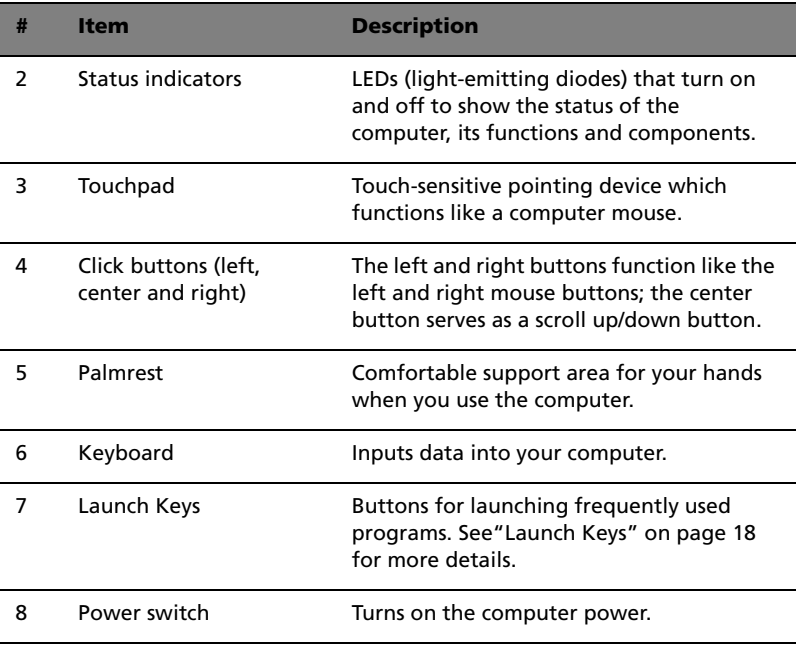

### <span id="page-11-0"></span>Left view

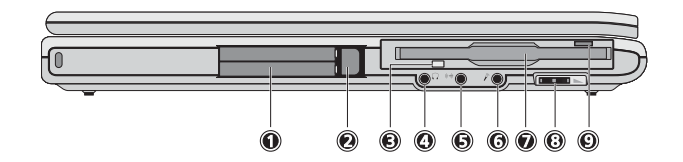

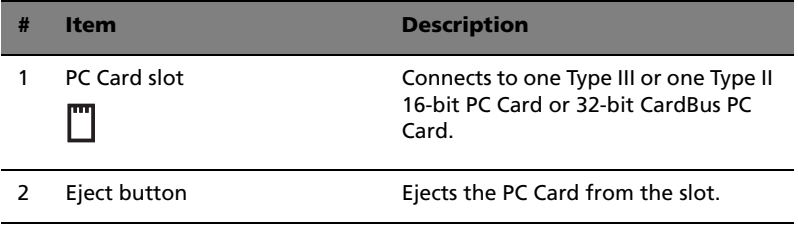

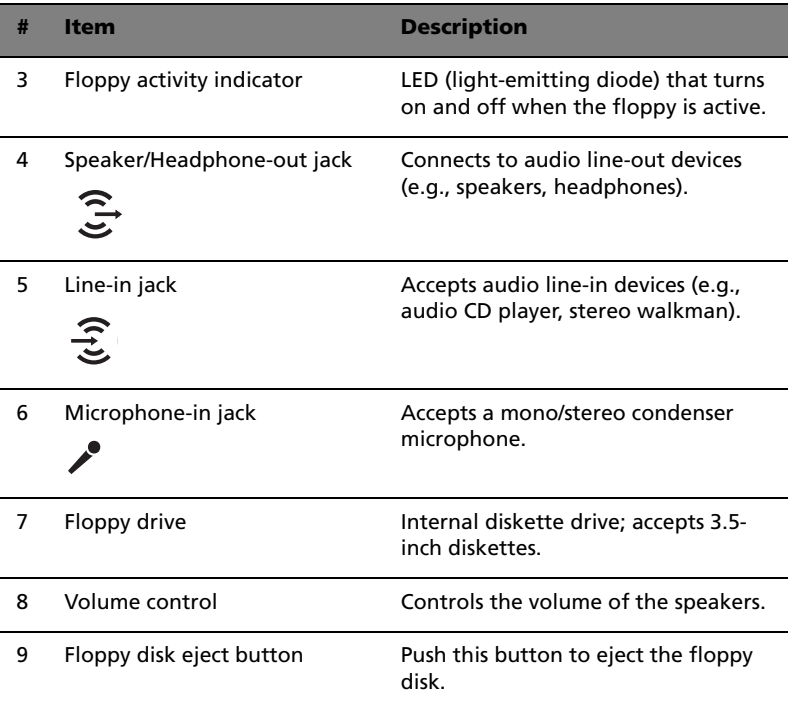

# <span id="page-12-0"></span>Right view

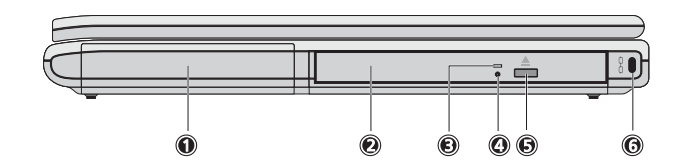

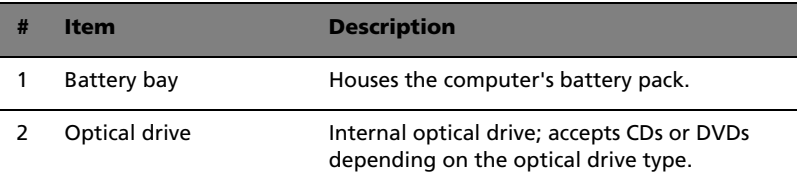

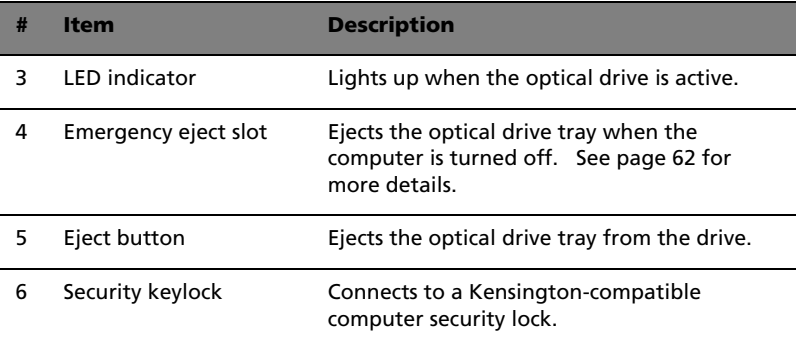

### <span id="page-13-0"></span>Rear view

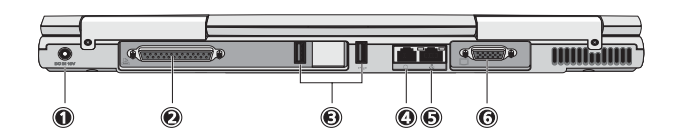

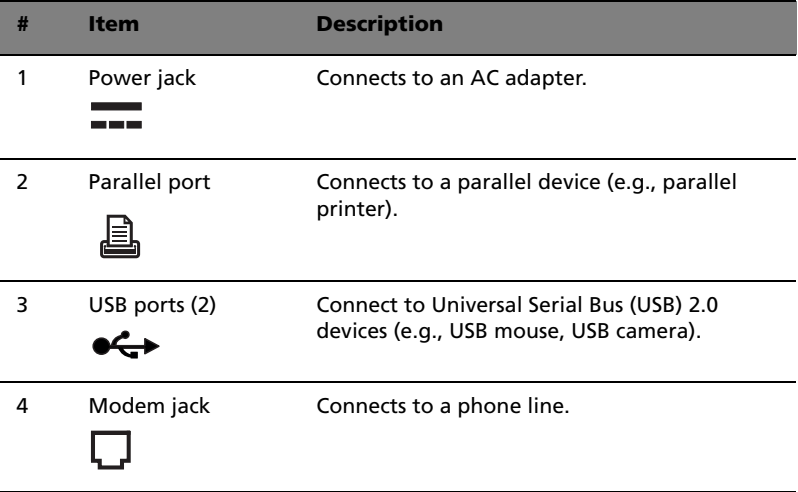

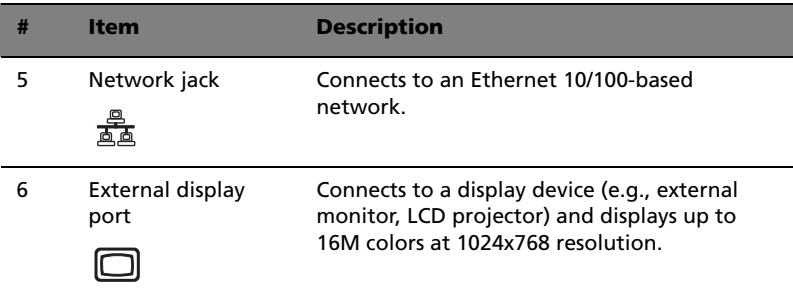

# <span id="page-14-0"></span>Bottom view

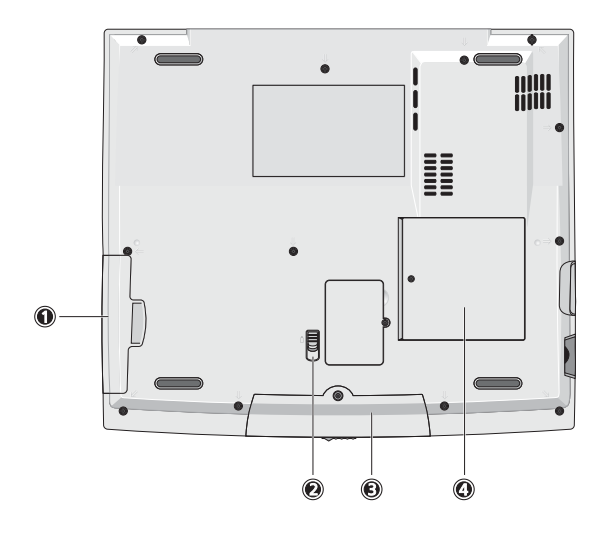

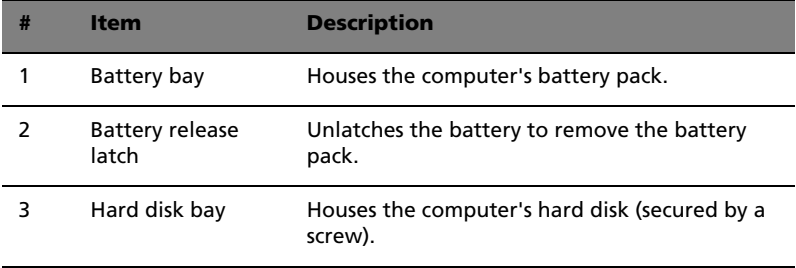

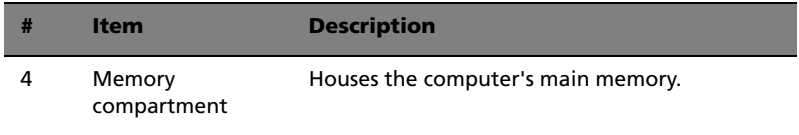

# <span id="page-16-0"></span>Features

Below is a brief summary of the computer's many features:

#### Performance

- **•** Intel® Mobile Pentium® 4 processor with 512 KB L2 cache or Intel® Mobile Celeron® processor with 256 KB L2 cache
- **•** 64-bit memory bus
- **•** CD, DVD or DVD/CD-RW combo drive
- **•** Built-in floppy drive
- **•** High-capacity Enhanced-IDE hard disk
- **•** High-capacity battery pack
- **•** Advanced Configuration Power Interface (ACPI) power management system

#### **Display**

- **•** 14.1" or 15" Thin-Film Transistor (TFT) liquid crystal display (LCD) displaying 16M color at 1024x768 XGA (eXtended Graphics Array) resolution
- **•** 3D capabilities
- **•** Simultaneous LCD and CRT display support
- **•** Supports other output display devices such as LCD projection panels for large-audience presentations
- **•** "Automatic LCD dim" feature that automatically decides the best settings for your display and conserves power
- **•** Dual display capability

#### Multimedia

- **•** 16-bit high-fidelity AC'97 stereo audio with 3D sound and wavetable synthesizer
- **•** Built-in dual speakers
- **•** High-speed CD, DVD or DVD/CD-RW combo drive

#### Connectivity

**•** High-speed fax/data modem port

- **•** Ethernet/Fast Ethernet port
- **•** USB (Universal Serial Bus) 2.0 ports
- **•** 802.11a/802.11b wireless LAN option
- **•** Bluetooth option

#### Human-centric design and ergonomics

- **•** All-in-one design (CD, DVD or combo drive, floppy drive, and hard disk)
- **•** Sleek, smooth and stylish design
- **•** Full-sized keyboard
- **•** Ergonomically-centered touchpad pointing device

#### Expansion

- **•** One Type III or one Type II CardBus PC Card (formerly PCMCIA) slot
- **•** Upgradeable memory

# <span id="page-18-0"></span>Indicators

The computer has six easy-to-read status icons below the display screen.

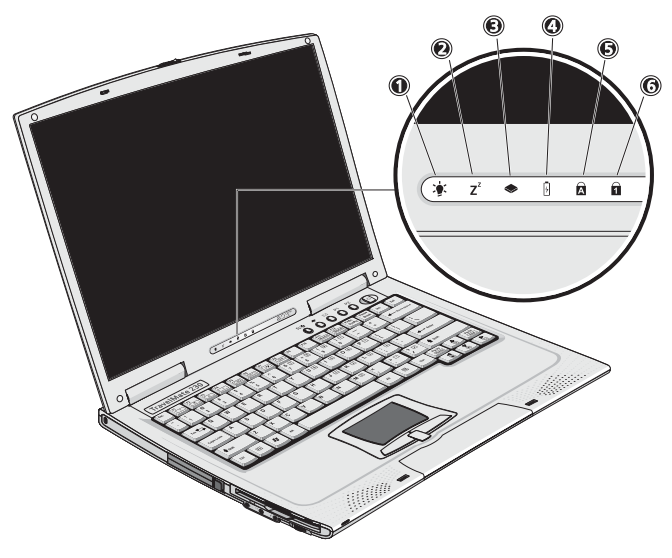

The Power and Sleep status icons are visible even when you close the display cover so you can see the status of the computer while the cover is closed.

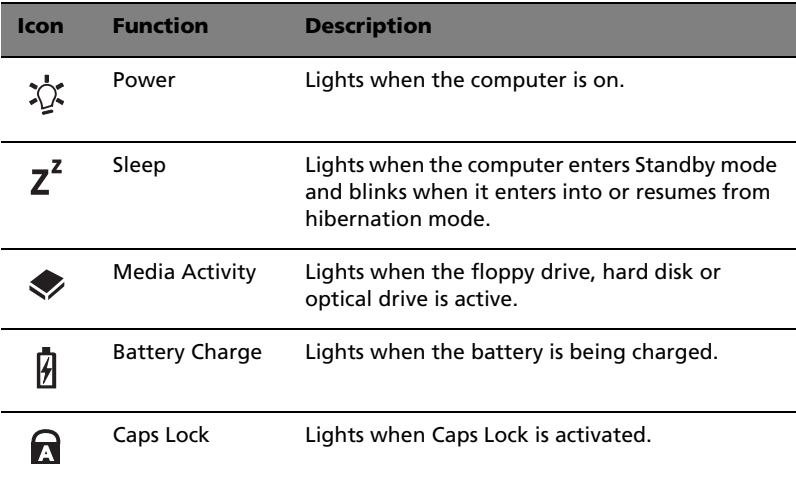

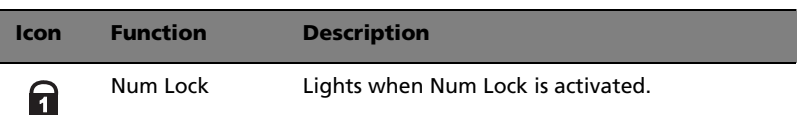

### <span id="page-19-0"></span>Understanding the icons

When the cover of your computer is closed, 4 easy-to-read icons are shown, indicationg which state or feature is enabled or disabled.

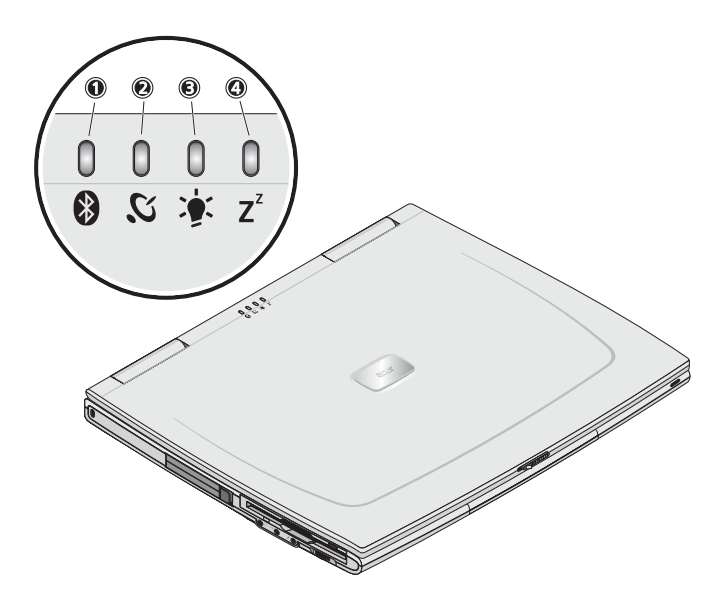

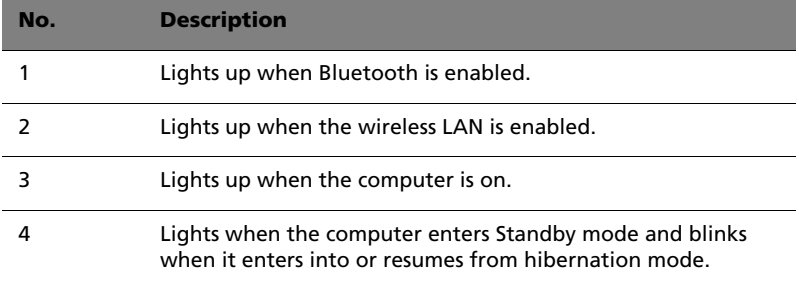

# <span id="page-20-0"></span>Using the keyboard

The keyboard has full-sized keys and an embedded keypad, separate cursor keys, two Windows keys and twelve function keys.

### <span id="page-20-1"></span>Special keys

#### Lock keys

The keyboard has three lock keys which you can toggle on and off.

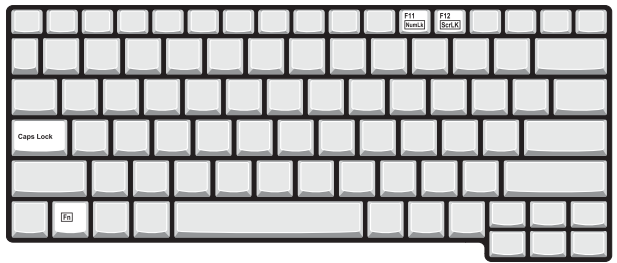

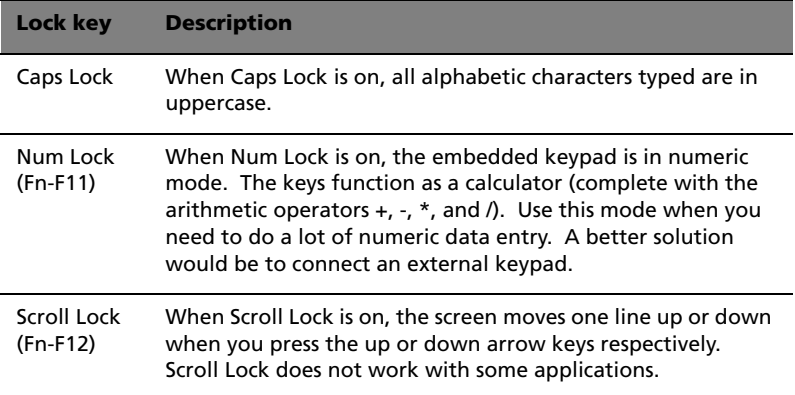

#### Embedded numeric keypad

The embedded numeric keypad functions like a desktop numeric keypad. It is indicated by small characters located on the upper right corner of the keycaps. To simplify the keyboard legend, cursor-control key symbols are not printed on the keys.

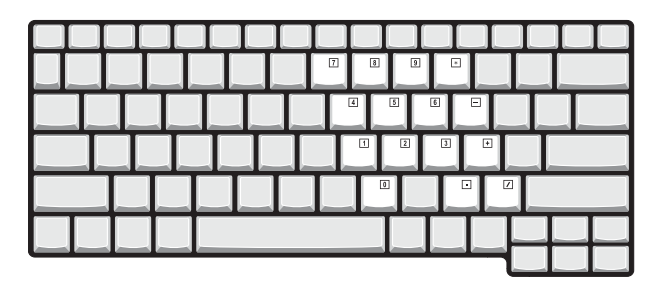

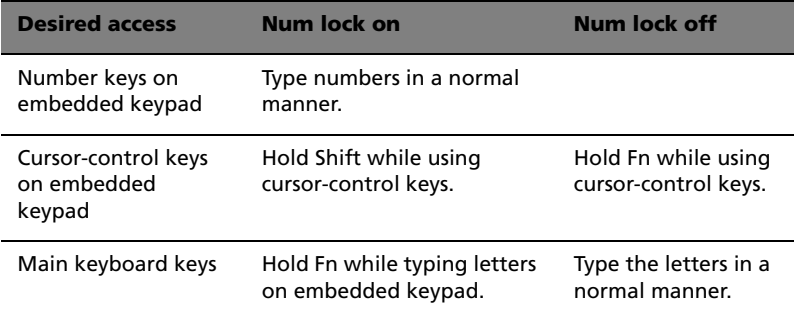

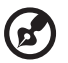

**Note:** If an external keyboard or keypad is connected to the computer, the Num Lock feature automatically shifts from the internal keyboard to the external keyboard or keypad.

#### Windows keys

The keyboard has two keys that perform Windows-specific functions.

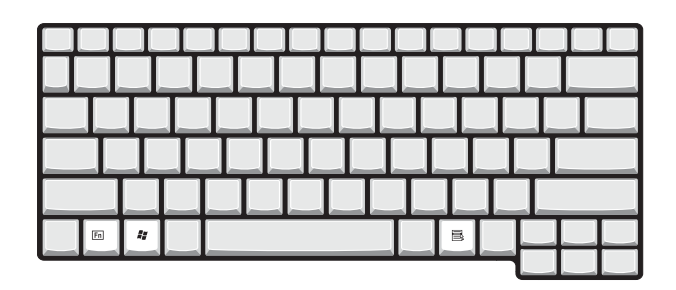

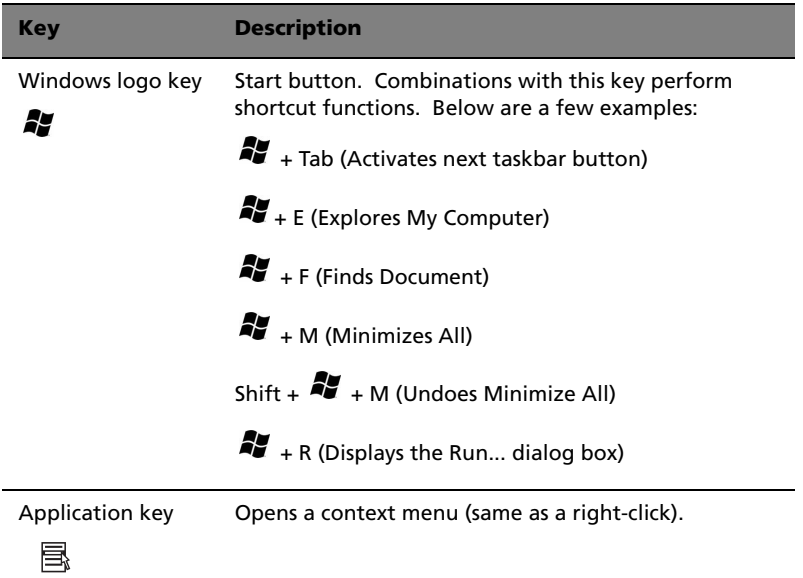

#### Hot keys

The computer employs hot keys or key combinations to access most of the computer's controls like screen brightness, volume output and the BIOS Utility.

To activate hot keys, press and hold the **Fn** key before pressing the other key in the hot key combination.

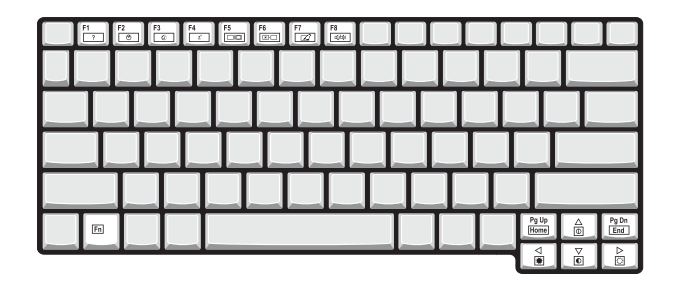

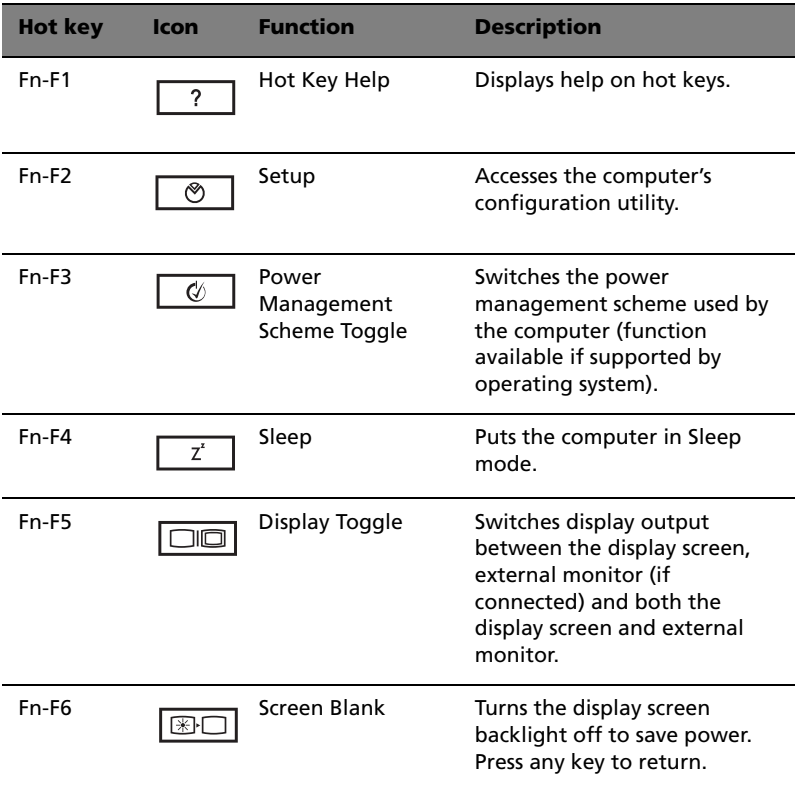

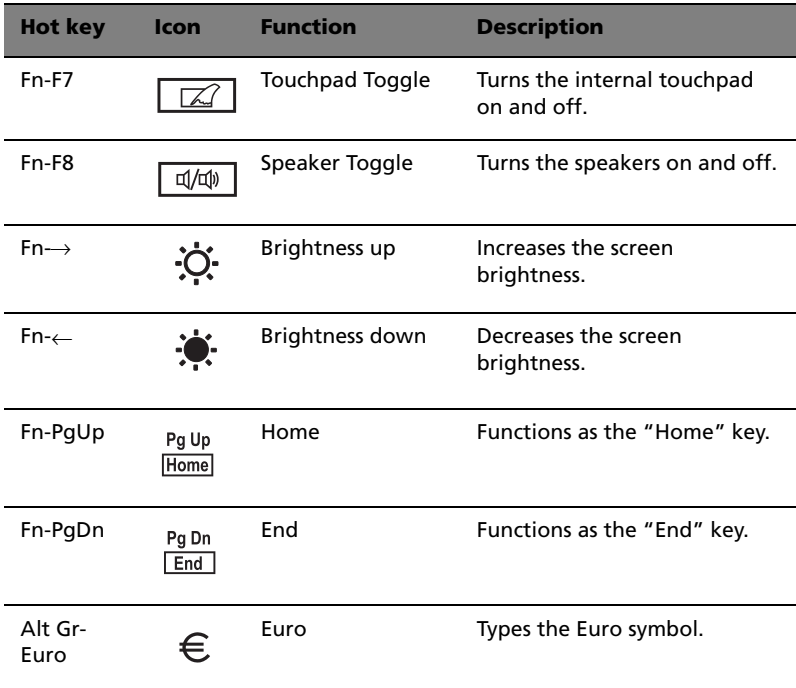

The Euro symbol

If your keyboard layout is set to United States-International or United Kingdom or if you have a keyboard with a European layout, you can type the Euro symbol on your keyboard.

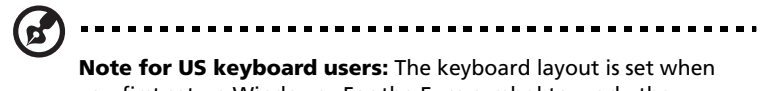

you first set up Windows. For the Euro symbol to work, the keyboard layout has to be set to United States-International.

To verify the keyboard type:

- 1 Click on **Start**, **Control Panel**.
- 2 Double-click on **Regional and Language Options**.
- 3 Click on the **Language** tab and click on **Details**.
- 4 Verify that the keyboard layout used for "En English (United States)" is set to United States-International.

If not, select and click on **ADD**; then select **United States-International** and click on **OK**.

5 Click on **OK**.

To type the Euro symbol:

- **1** Locate the Euro symbol on your keyboard.
- **2** Open a text editor or word processor.
- **3** Hold **Alt Gr** and press the Euro symbol.

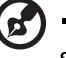

Some fonts and software do not support the Euro symbol. Please refer to http://www.microsoft.com/typography/faq/faq12.htm for more information.

#### <span id="page-25-0"></span>Launch Keys

Located at the top of the keyboard are five buttons. These buttons are called launch keys. They are designated as Wireless/Bluetooth button, Web browser button, mail button, P1 and P2. The Wireless/Bluetooth button cannot be set by the user. To set the other four launch keys, run the Acer Launch Manager.

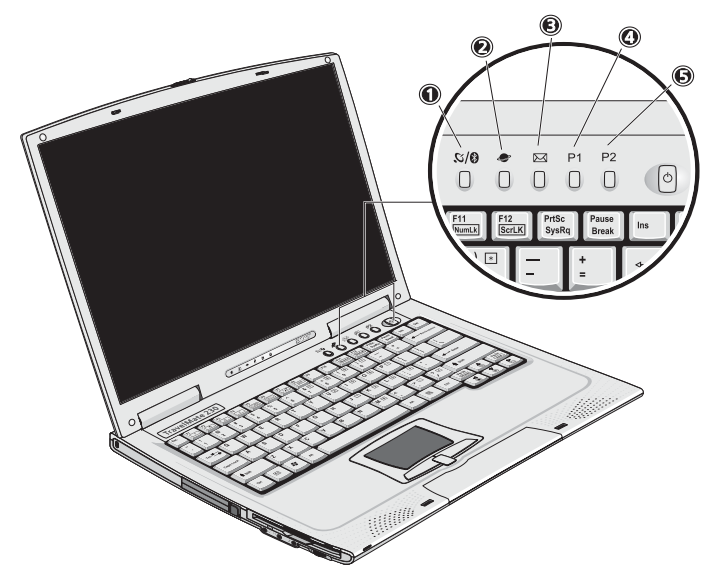

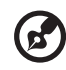

------------------------------------

**Note**: Press the Wireless/Bluetooth button once to enable the wireless LAN feature, press again to enable the Bluetooth feature. Pressing the button a third time turns on both features, while pressing it the fourth time turns off both features.

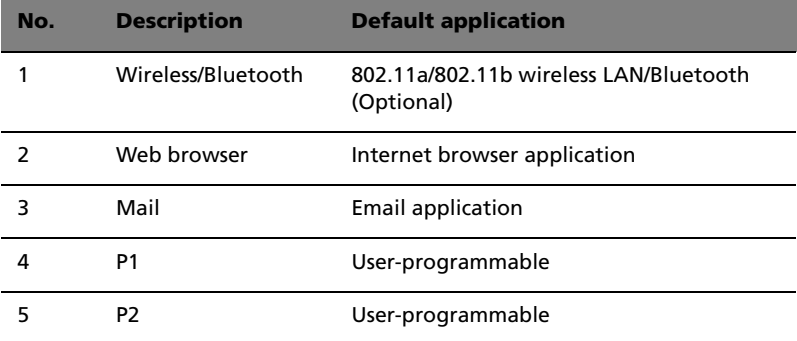

# <span id="page-27-0"></span>Touchpad

The built-in touchpad is a PS/2-compatible pointing device that senses movement on its surface. This means the cursor responds as you move your finger on the surface of the touchpad. The central location on the palmrest provides optimum comfort and support.

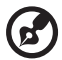

**Note:** When using an external USB or serial mouse, you can press **Fn-F7** to disable the touchpad.

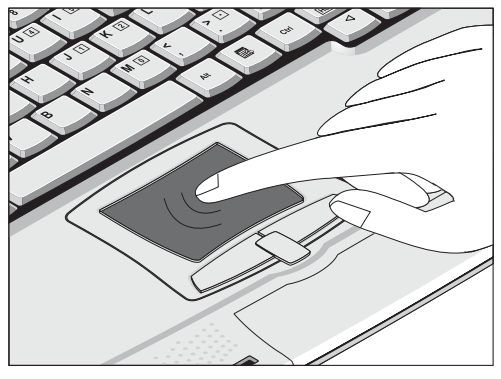

## <span id="page-27-1"></span>Touchpad basics

The following items teach you how to use the touchpad:

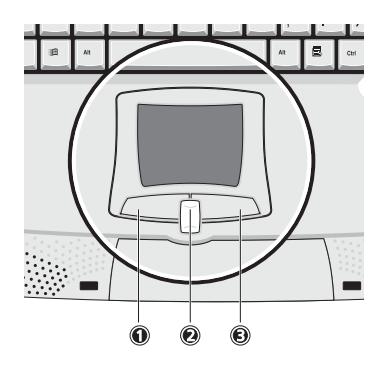

- **•** Move your finger across the touchpad to move the cursor.
- **•** Press the left (1) and right (3) buttons located on the edge of the touchpad to do selection and execution functions. These two

buttons are similar to the left and right buttons on a mouse. Tapping on the touchpad produces similar results.

**•** Use the center (2) button (top and bottom) to scroll up or down a page. This button mimics your cursor pressing on the right scroll bar of Windows applications.

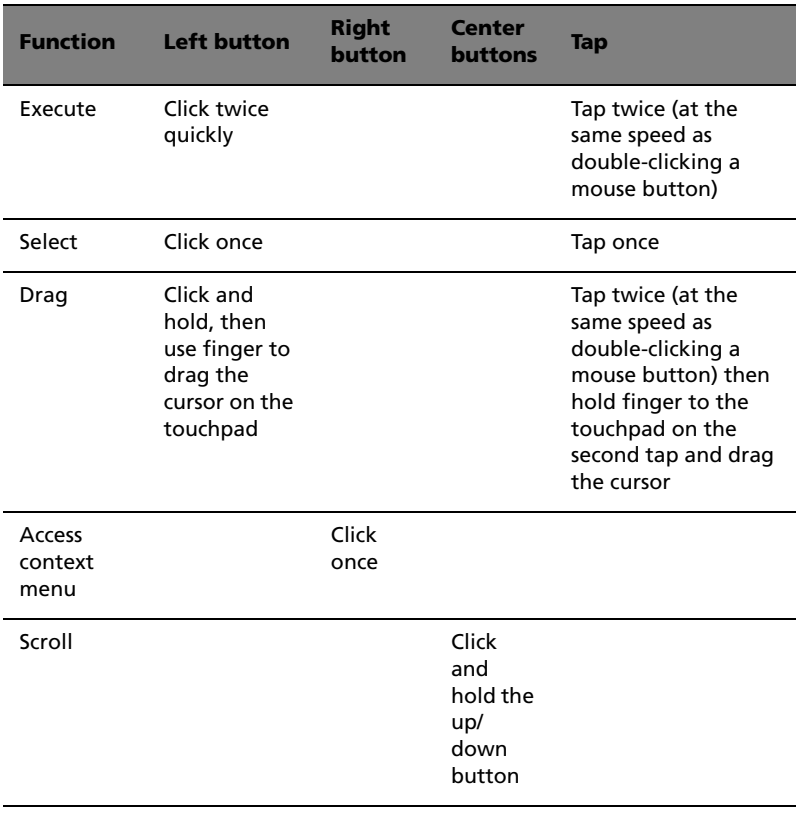

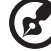

**Note:** Keep your fingers dry and clean when using the touchpad. Also keep the touchpad dry and clean. The touchpad is sensitive to finger movements. Hence, the lighter the touch, the better the response. Tapping harder will not increase the touchpad's responsiveness.

# <span id="page-29-0"></span>Storage

This computer supplies you with the following media storage:

- **•** High-capacity Enhanced-IDE hard disk
- **•** Optical (CD, DVD, or DVD/CD-RW combo) drive
- **•** Floppy drive

### <span id="page-29-1"></span>Hard disk

The high-capacity hard disk is the answer to your storage needs. This is where your data files and applications are stored.

### <span id="page-29-2"></span>Optical drive

Your computer comes equipped with an optical drive which may be one of the following:

- **•** CD-ROM drive
- **•** DVD-ROM drive
- **•** DVD/CD-RW combo drive

#### Ejecting the CD or DVD tray

To eject the CD or DVD tray when the computer is turned on, press the drive eject button; then pull out the tray.

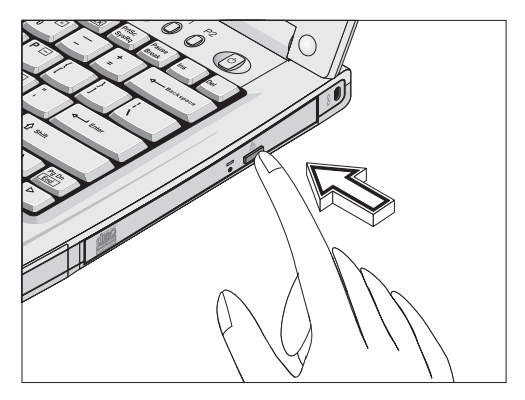

When the power is off, you can eject the drive tray using the emergency eject hole. See [page 62](#page-69-0).

#### Playing DVD movies

When the DVD drive module is installed in the optical drive bay, you can play DVD movies on your computer.

**1** Eject the DVD tray and insert a DVD movie disc; then close the DVD tray.

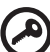

**Important!** When you launch the DVD player for the first time, the program asks you to input the region code. DVD discs are divided into 6 regions. Once your DVD drive is set to a region code, it will play DVD discs of that region only. You can set the region code a maximum of five times (including the first time), after which the last region code set will remain permanent. Recovering your hard disk does not reset the number of times the region code has been set. Refer to the table later in this section for DVD movie region code information.

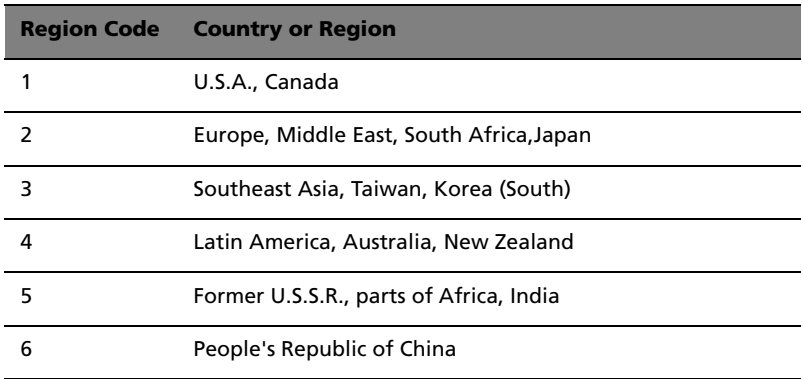

**2** The DVD movie will automatically play after a few seconds.

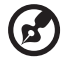

**Note:** To change the region code, insert a DVD movie of a

different region into the DVD drive.

### <span id="page-31-0"></span>Floppy drive

The internal floppy drive accepts standard 3.5-inch, 1.44 MB diskettes.

#### Ejecting a diskette

Eject a diskette by pressing the floppy disk eject button (1) and pull out the diskette (2) to remove it.

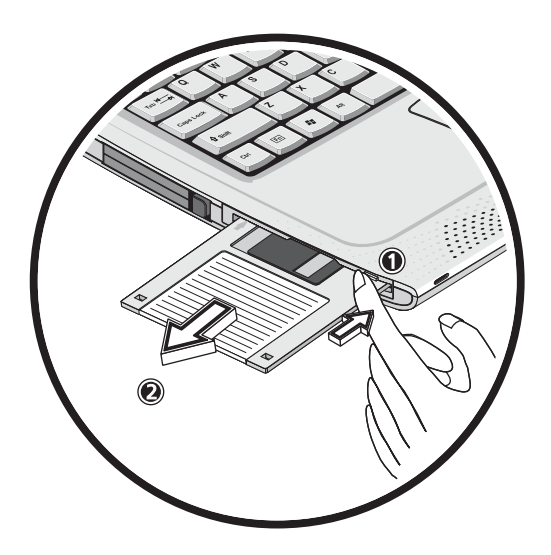

# <span id="page-32-0"></span>Audio

The computer comes with 16-bit high-fidelity AC'97 stereo audio. The built-in dual stereo speakers are easy to access.

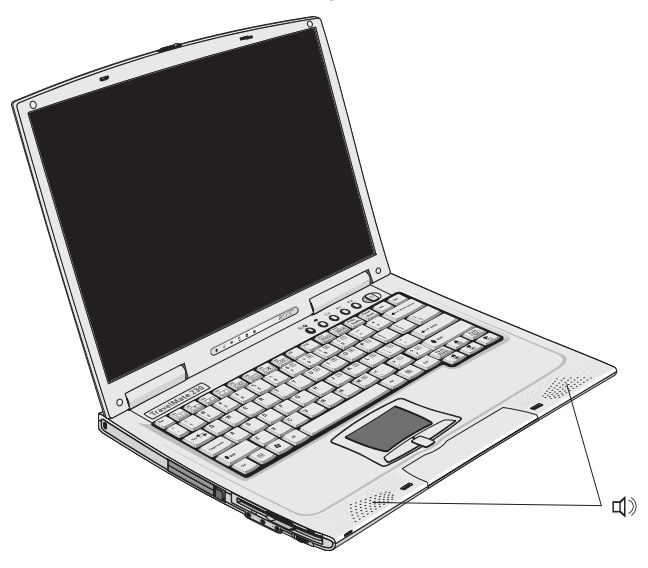

There are audio ports on the left panel of the computer. See ["Left](#page-11-0)  [view" on page 4](#page-11-0) for more information on external audio devices.

### <span id="page-32-1"></span>Adjusting the volume

Adjusting the volume on the computer is easy with a rotary volume control knob on the left panel. Turn the knob in the appropriate direction: (1) to increase the volume and (2) to decrease the volume.

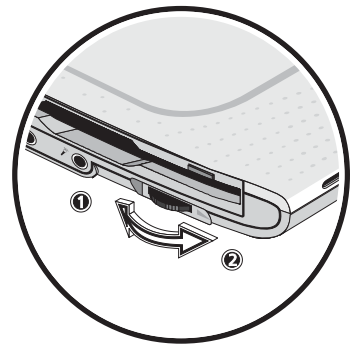

# <span id="page-33-1"></span><span id="page-33-0"></span>Power management

This computer has a built-in power management unit that monitors system activity. System activity refers to any activity involving one or more of the following devices: keyboard, mouse, floppy drive, hard disk, peripherals connected to the serial and parallel ports, and video memory. If no activity is detected for a period of time (called an inactivity timeout), the computer stops some or all of these devices in order to conserve energy.

This computer employs a power management scheme that supports ACPI (Advanced Configuration and Power Interface), which allows for maximum power conservation and maximum performance at the same time. Windows handles all power-saving chores for your computer.

# <span id="page-34-0"></span>Moving around with your TravelMate

This section gives you tips and hints on things to consider when moving around or traveling with your computer.

### <span id="page-34-1"></span>Disconnecting from the desktop

Follow these steps to disconnect your computer from external accessories:

- **1** Save your work in progress.
- **2** Remove any media, diskette or compact disc, from the drive(s).
- **3** Shut down the operating system.
- **4** Turn off the computer.
- **5** Close the display cover.
- **6** Disconnect the cord from the AC adapter.
- **7** Disconnect the keyboard, pointing device, printer, external monitor, and other external devices.
- **8** Disconnect the Kensington lock if you are using one to secure the computer.

### <span id="page-34-2"></span>Moving around

"when you are just moving within short distances, for example, from your office desk to a meeting room"

#### Preparing the computer

Before moving the computer, close and latch the display cover to place it in Sleep mode. You can now safely take the computer anywhere you go within the building. To bring the computer out of Sleep mode, open the display.

If you are taking the computer to a client's office or a different building, you may choose to shut down the computer:

- **1** Click on **Start**, **Turn Off Computer**.
- **2** Click on **Turn Off**.

- or -

you can put the computer in Sleep mode by pressing **Fn-F4**. Then close and latch the display.

When you are ready to use the computer again, unlatch and open the display, and press and release the power switch. If the power indicator is off, the computer has entered Hibernation mode and turned off. Press and release the power switch to turn the computer back on. Note that the computer may enter Hibernation mode after a period of time it is in Sleep mode. Turn the power on to wake up the computer from Hibernation mode.

#### What to bring to short meetings

A fully charged battery runs the computer for about 3 hours under most circumstances. If your meeting is shorter than that, you probably do not need to bring anything with you other than the computer.

#### What to bring to long meetings

If your meeting will last longer than 3 hours or if your battery is not fully charged, you may want to bring the AC adapter with you to plug in your computer in the meeting room.

If the meeting room does not have an electrical outlet, reduce the drain on the battery by putting the computer in Sleep mode. Press **Fn-F4** or close the display cover whenever you are not actively using the computer. Then tap any key or open the display to resume.

### <span id="page-35-0"></span>Taking the computer home

"when you are moving from your office to your home or vice versa"

#### Preparing the computer

After disconnecting the computer from your desktop, follow these steps to prepare the computer for the trip home:

- **•** Check if you have removed all media, diskettes and compact discs, from the drive(s). Failure to remove the media can damage the drive head.
- **•** Pack the computer in a protective case that can prevent the computer from sliding around and cushion it if it should fall.
**Caution:** Avoid packing items next to the top cover of the

computer. Pressure against the top cover can damage the screen

### What to bring with you

Unless you already have some items at home, bring the following items with you:

- **•** AC adapter and power cord
- **•** The printed user's manual

#### Special considerations

Follow these guidelines to protect your computer while traveling to and from work:

- **•** Minimize the effect of temperature changes by keeping the computer with you.
- **•** If you need to stop for an extended period of time and cannot bring the computer with you, leave the computer in the trunk of the car to avoid exposing the computer to excessive heat.
- **•** Changes in temperature and humidity can cause condensation. Allow the computer to return to room temperature, and inspect the screen for condensation before turning on the computer. If the temperature change is greater than 18°F (10°C), allow the computer to come to room temperature slowly. If possible, leave the computer for 30 minutes in an environment with a temperature between outside and room temperature.

#### Setting up a home office

If you frequently work on your computer at home, you may want to purchase a second AC adapter for use at home. With a second AC adapter, you can avoid transporting the extra weight to and from home.

If you use your computer at home for significant periods of time, you might also want to add an external keyboard, monitor, or mouse.

## Traveling with the computer

"when you are moving within a larger distance, for instance, from your office building to a client's office building or traveling locally"

#### Preparing the computer

Prepare the computer as if you were taking it home. Make sure that the battery in the computer is charged. Airport security may require you to turn on your computer when bringing it into the gate area.

#### What to bring with you

Bring the following items with you:

- **•** AC adapter
- **•** Spare, fully-charged battery pack(s)
- **•** Additional printer driver files if you plan to use another printer

#### Special considerations

In addition to the guidelines for taking the computer home, follow these guidelines to protect your computer while traveling:

- **•** Always take the computer as carry-on luggage.
- **•** If possible, have the computer inspected by hand. Airport security X-ray machines are safe, but do not put the computer through a metal detector.
- **•** Avoid exposing floppy disks to hand-held metal detectors.

### Traveling internationally with the computer

"when you are moving from country to country"

#### Preparing the computer

Prepare the computer as you would normally prepare it for traveling.

#### What to bring with you

Bring the following items with you:

**•** AC adapter

- **•** Power cords that are appropriate for the country to which you are traveling
- **•** Spare, fully-charged battery packs
- **•** Additional printer driver files if you plan to use another printer
- **•** Proof of purchase, in case you need to show it to customs officials
- **•** International Traveler's Warranty passport

#### Special considerations

Follow the same special considerations as when traveling with the computer. In addition, these tips are useful when traveling internationally:

- **•** When traveling in another country, check that the local AC voltage and the AC adapter power cord specifications are compatible. If not, purchase a power cord that is compatible with the local AC voltage. Do not use converter kits sold for appliances to power the computer.
- **•** If you are using the modem, check if the modem and connector is compatible with the telecommunications system of the country you are traveling in.

## Securing your computer

Your computer is a valuable investment that you need to take care of. Learn how to protect and take care of your computer.

Security features include hardware and software locks — a security notch and passwords.

## Using a computer security lock

A security keylock notch located on the right panel of the computer lets you connect a Kensington-compatible computer security lock.

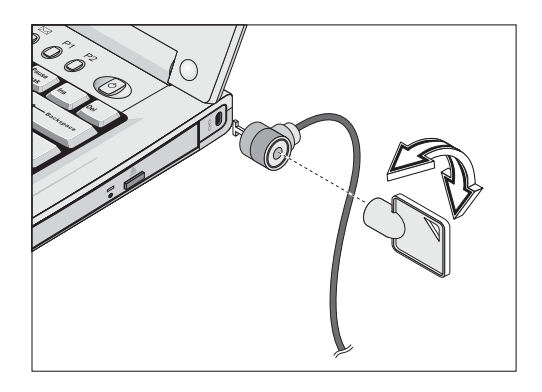

Wrap a computer security lock cable around an immovable object such as a table or locked drawer handle. Insert the lock into the notch and turn the key to secure the lock. Some keyless models are also available.

#### Setting a password

Follow these steps:

**1** Use the cursor up/down keys to highlight a password parameter and press the Enter key. The password box appears.

> Set Password Enter New Password  $\mathsf{L}$  $\overline{1}$ Confirm New Password  $\sqrt{ }$  $\overline{\phantom{a}}$

- **2** Type a password. The password may consist of up to eight characters (A-Z, a-z, 0-9).
- **3** Press Enter. Retype the password to verify your first entry and press **Enter**
- **4** After setting the password, the computer automatically sets the chosen password parameter to Present.

#### Removing a password

Should you want to remove a password, do the following:

- **1** Use the cursor up/down keys to highlight a password parameter and press the Enter key. The password box appears.
- **2** Enter the current password and press Enter.
- **3** Press Enter twice without entering anything in the new and confirm password fields to remove the existing password.

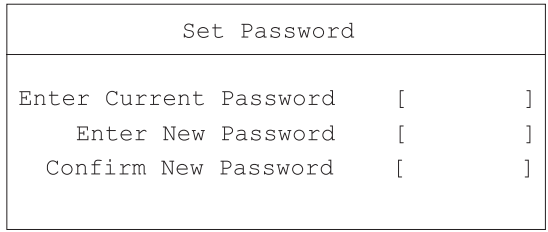

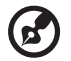

**Note**: When you want to remove the Hard Disk (or 2nd Hard Disk) password, you are prompted for the current Hard Disk password before it is removed.

#### Changing a password

Should you want to change a password, do the following:

- **1** Remove the current password.
- **2** Set a new password.

#### Setting passwords

You can set passwords using:

- **•** Notebook Manager
- **•** BIOS Utility

# 2 Customizing my computer

Download from Www.Somanuals.com. All Manuals Search And Download.

After learning the basics of your TravelMate computer, let's get acquainted with the advanced features of your computer. In this chapter, you will learn how to add options, upgrade components for better performance, and customize your computer.

# Expanding through options

Your TravelMate offers you a complete mobile computing experience.

## Connectivity options

Ports allow you to connect peripheral devices to your computer as you would with a desktop PC.

#### Modem

Your computer has a built-in V.90 56Kbps AC'97 Link modem.

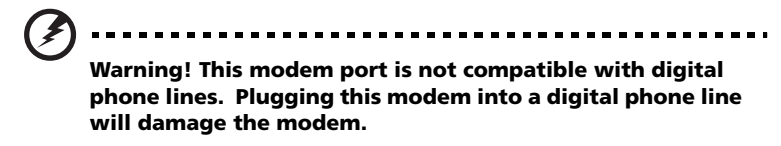

To use the modem, connect a phone cable from the modem jack to a phone line jack.

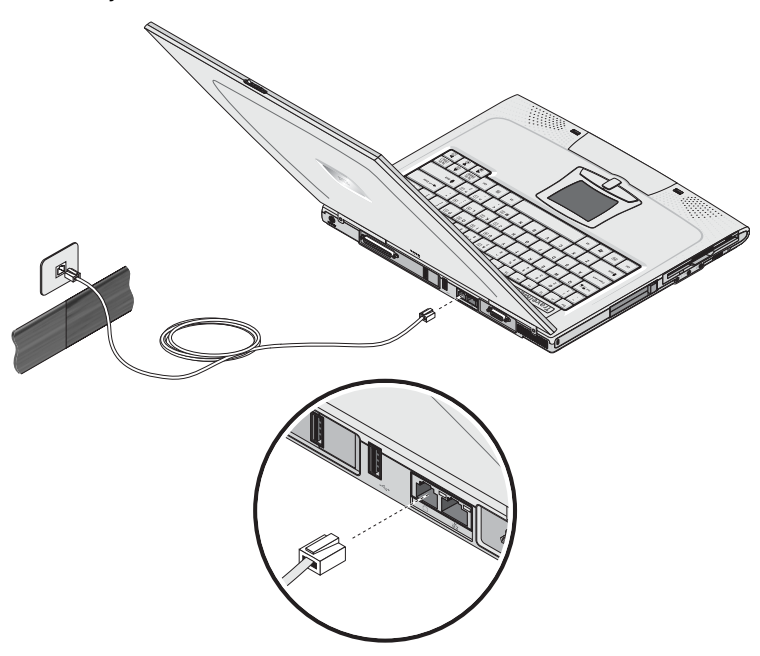

Start your communications software program. See your communications manual for instructions.

#### **Network**

Your computer has built-in Ethernet/Fast Ethernet capabilities. To use the network feature, connect an Ethernet cable from the network jack to an network jack or hub. Consult your network administrator for details.

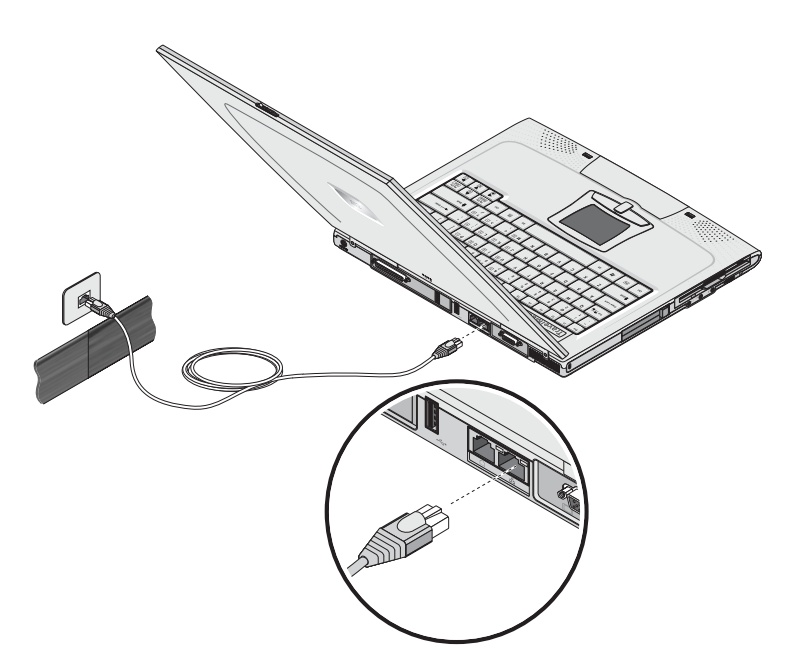

#### Universal Serial Bus

The Universal Serial Bus (USB) 2.0 port is a high-speed serial bus which allows you to connect and daisy-chain USB peripherals without taking up precious system resources. Your computer has two ports available.

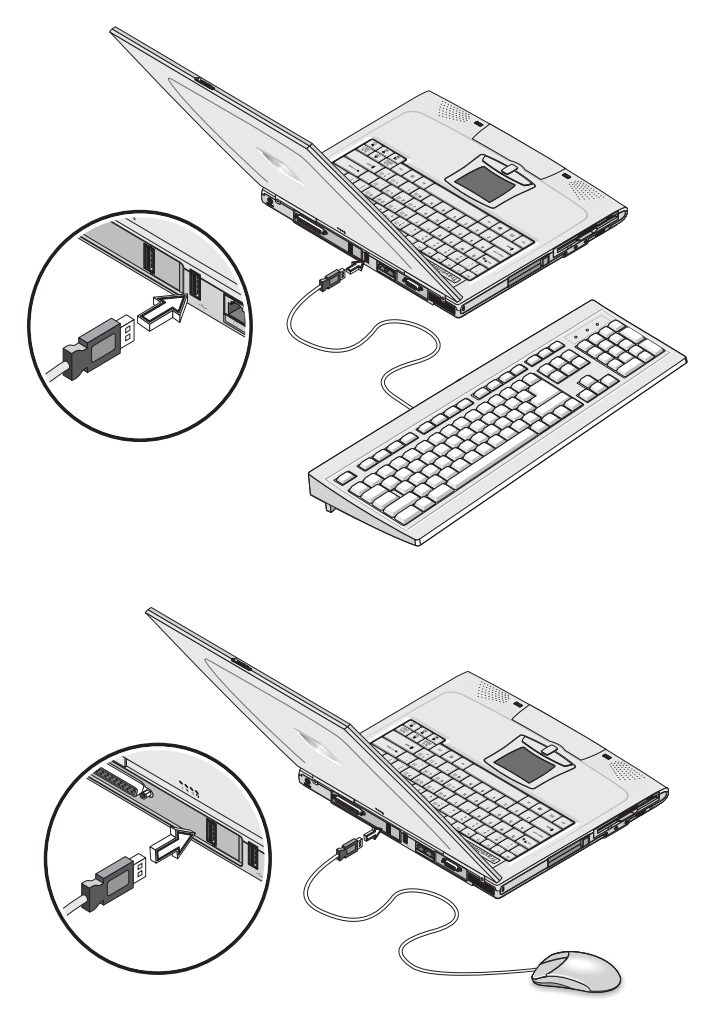

#### PC Card slot

There is one Type II/Type III CardBus PC Card slot found on the left side of the computer. This slot accepts credit-card-sized cards that enhance the usability and expandability of the computer. These cards should have a PC Card logo on them.

PC Cards (formerly PCMCIA) are add-on cards for portable computers, giving you expansion possibilities long afforded by desktop PCs. Popular type III cards include flash memory, SRAM, fax/data modem, LAN and SCSI cards. CardBus improves on the 16-bit PC card technology by expanding the bandwidth to 32 bits.

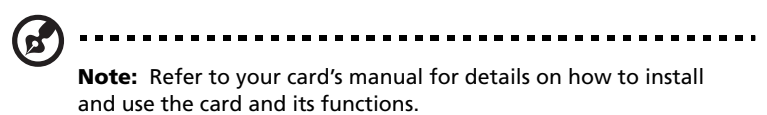

Inserting a PC Card

Insert the card into the lower slot and make the proper connections (e.g., network cable), if necessary. See your card manual for details.

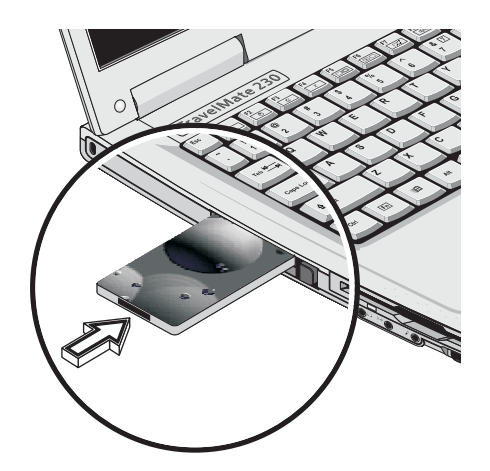

Ejecting a PC Card

Before ejecting a PC Card:

- **1** Exit the application using the card.
- **2** Left-click on the Safely Remove Hardware icon on the taskbar and click on the PC Card item. Click **OK** to confirm.

**3** Press the slot eject button (1) to pop out the eject button; then press it again (1) to eject the card (2).

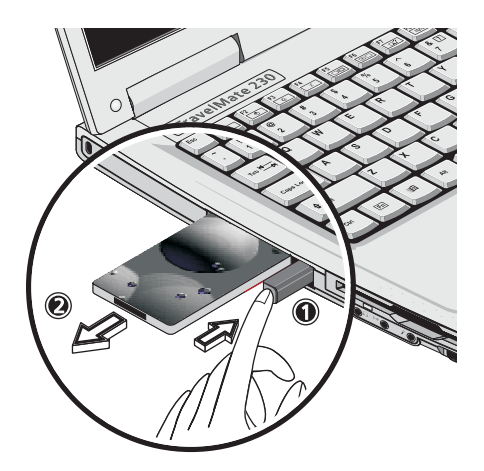

## Upgrade options

Your computer delivers superior power and performance. However, some users and the applications they use may demand more. This computer allows you to upgrade key components when you need increased performance.

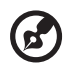

**Note:** Contact your authorized dealer if you decide to perform a key component upgrade.

#### Memory upgrade

Memory is expandable to 1 GB, employing 128/256/512-MB 64-bit industry standard soDIMMs (Small Outline Dual Inline Memory Modules). The computer supports SDRAM (Synchronous Dynamic Random Access Memory).

There are two memory slots on your computer, one of which is occupied by standard memory. You can upgrade memory by installing a memory module into the available slot, or replacing the standard memory with a higher-capacity memory module.

#### Installing memory

Follow these steps to install memory:

- **1** Turn off the computer, unplug the AC adapter (if connected) and remove the battery pack. Then turn the computer over to access its base.
- **2** Remove the screw from the memory cover (1); slide the cover as shown in the illustration (2); then lift up and remove the memory cover (3).

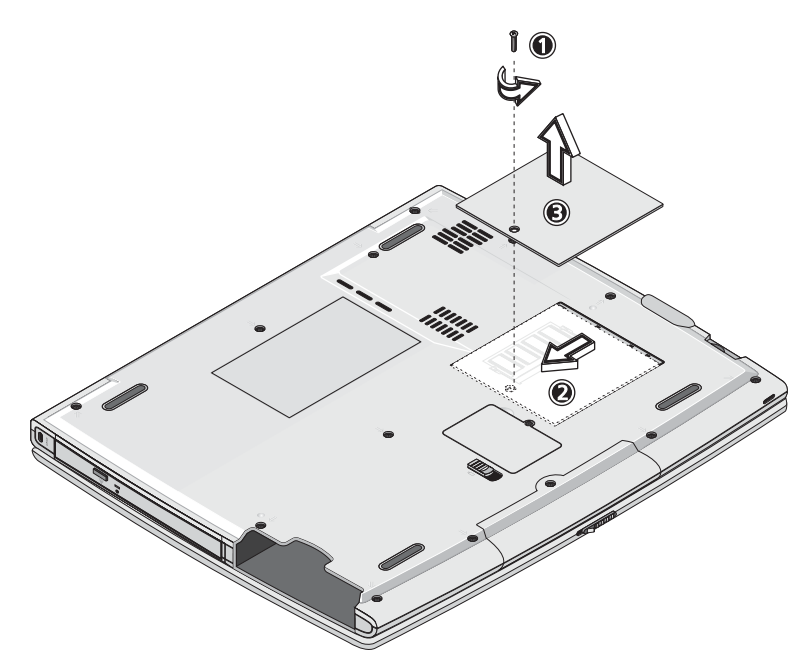

**3** Insert the memory module diagonally into the slot (1), then gently press it down until it clicks into place (2).

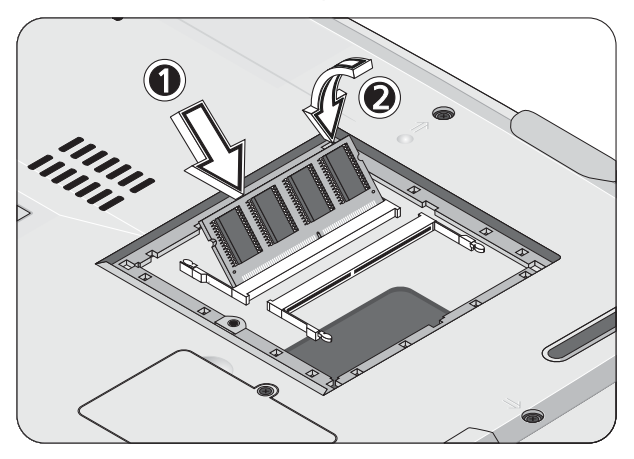

**4** Replace the memory cover and secure it with the screw.

The computer automatically detects and reconfigures the total memory size.

# Using system utilities

## Notebook Manager

The computer has a built-in system setup program called Notebook Manager. The Windows-based Notebook Manager allows you to set passwords, the startup sequence of the drives, and power management settings. It also shows current hardware configuration.

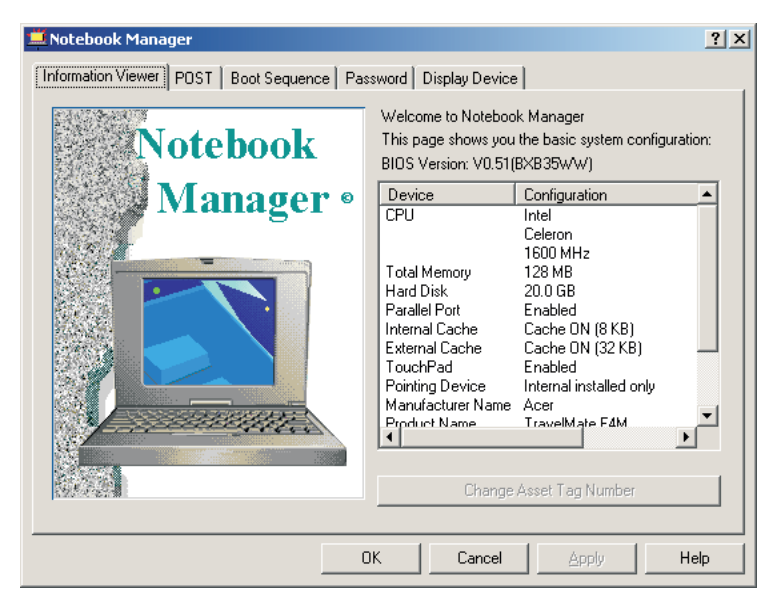

To start the Notebook Manager, press **Fn-F2** or follow these steps:

- **1** Click on **Start**, **Programs**, then **Notebook Manager**.
- **2** Select the **Notebook Manager** application to run the program.

## Launch Manager

There are five Launch Keys located above the keyboard. The Wireless/ Bluetooth button is not programmable. Launch Manager only allows

you to set the other four Launch Keys. [See "Launch Keys" on page 18](#page-25-0) for more information.

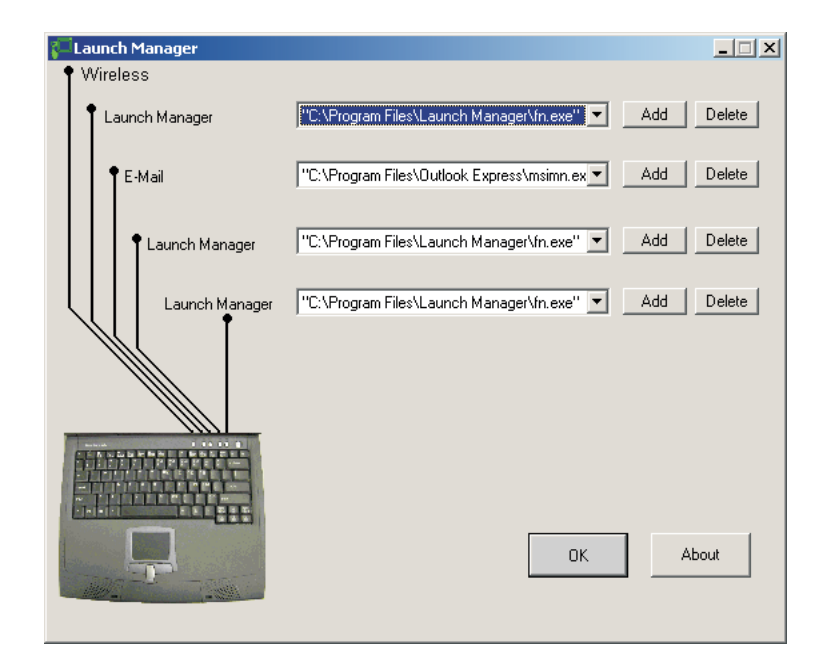

You can access the Launch Manager by clicking on **Start**, **Programs**, and then **Launch Manager** to start the application.

## <span id="page-52-0"></span>BIOS Utility

The BIOS Utility is a hardware configuration program built into your computer's BIOS (basic input/ouput system).

Your computer is already properly configured and optimized, and you do not need to run this utility. However, if you encounter configuration problems, you may need to run it.

To activate the BIOS Utility, press **F2** during the POST (power-on selftest) while the TravelMate logo is being displayed.

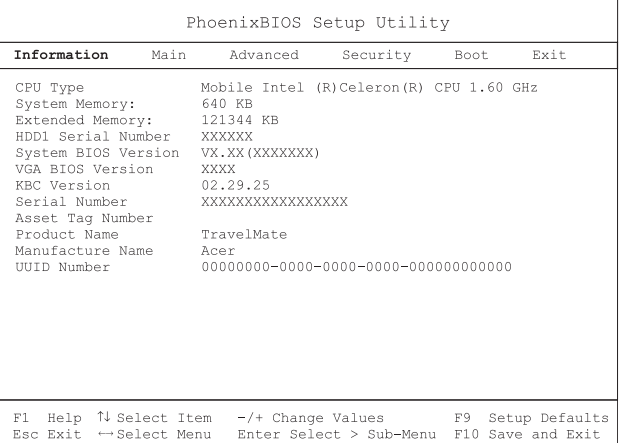

Navigating the BIOS Utility

These are the menu options: Information, Main, Advanced, Security, Boot and Exit.

To enter a menu, highlight the item using the  $\leftarrow \rightarrow$  keys.

Within a menu, navigate through the BIOS Utility by following these instructions:

- **•** Press the cursor up/down keys (↑↓) to select item.
- **•** Press the -/+ to change the value of a parameter.
- **•** Press **Enter** to go to sub-menu.
- **•** Press **Esc** while you are in any of the menu options to return to the main menu

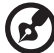

**Note**: You can change the value of a parameter if it is enclosed in square brackets. Navigation keys for a particular menu are shown on the bottom of the screen.

#### Information

The Information screen displays a summary of your computer hardware information.

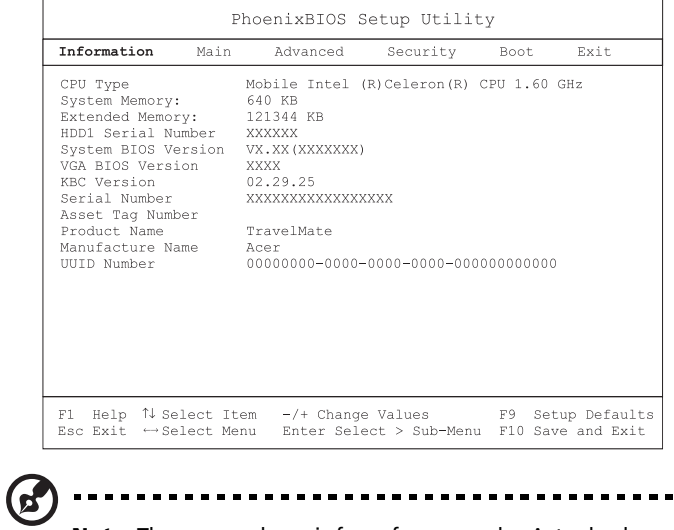

**Note**: The screen above is for reference only. Actual values may differ.

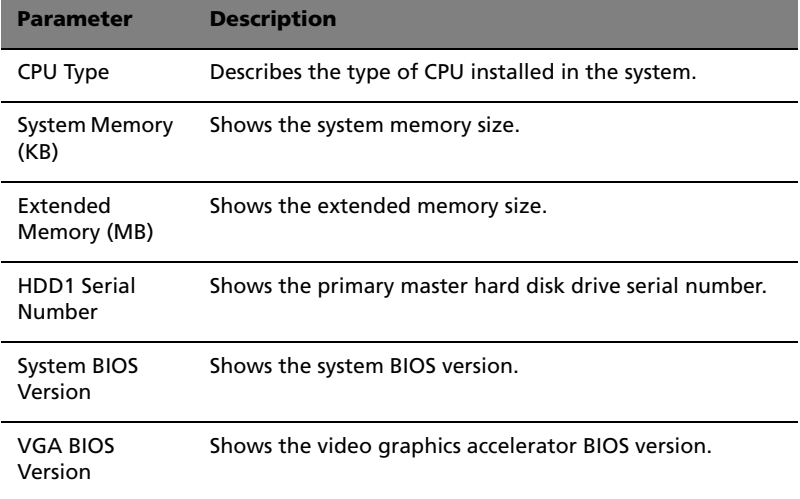

The table below describes the parameters in this screen.

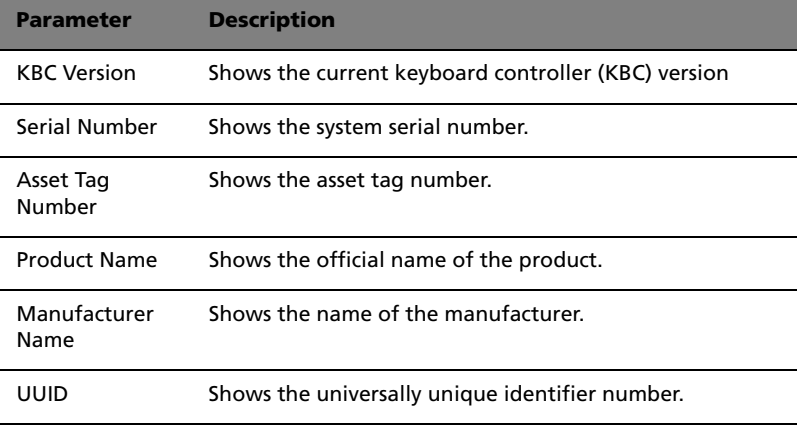

#### Main

The Main menu screen allows you to set basic settings about your computer such as date and time and boot settings.

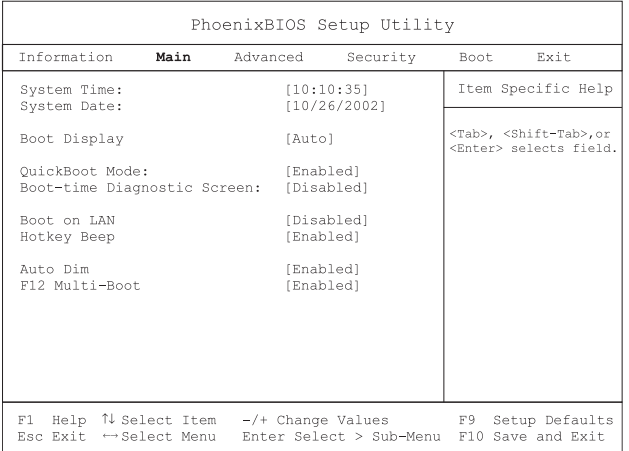

The table below describes the parameters in the screen.

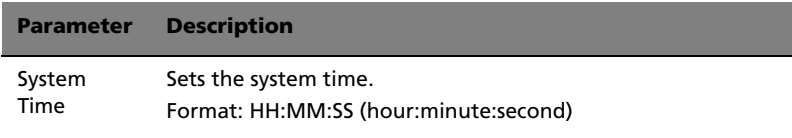

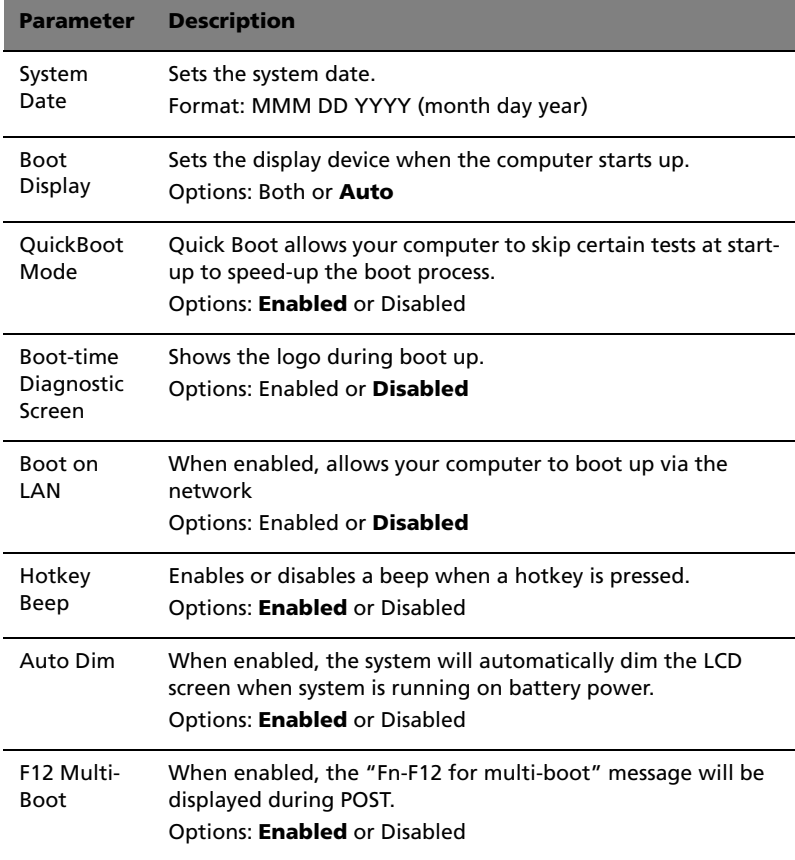

#### Advanced

The Advanced screen contains parameters values that define how your computer behaves on startup.

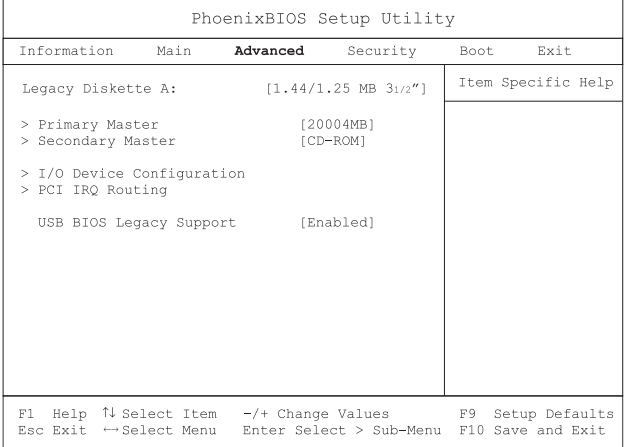

The table below describes the parameters in this screen. Settings in boldface are the default and suggested parameter settings.

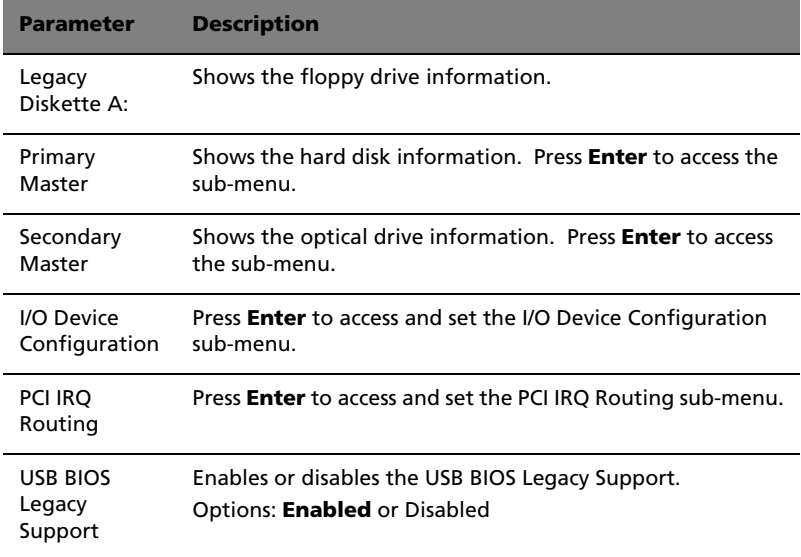

#### Primary Master

#### The Primary Master sub-menu contains parameters related to the hard disk installed in your computer.

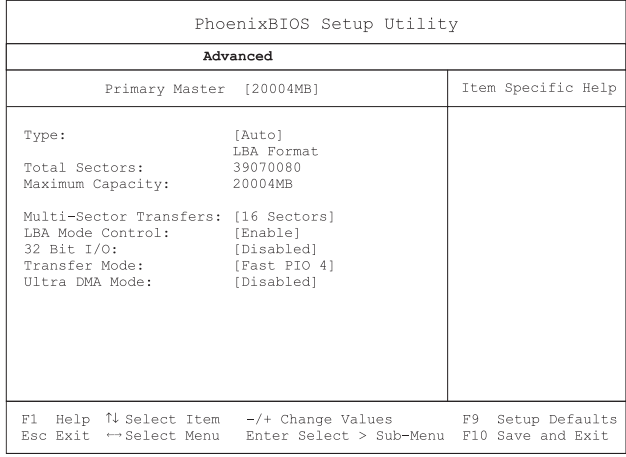

**Caution**: The parameters in this screen are for advanced uses only. Typically, you do not need to change the values in this screen. The default setting of **Auto** optimizes all the settings in your hard disk drive.

#### Secondary Master

#### The Secondary Master sub-menu contains parameters related to the optical drive installed in your computer.

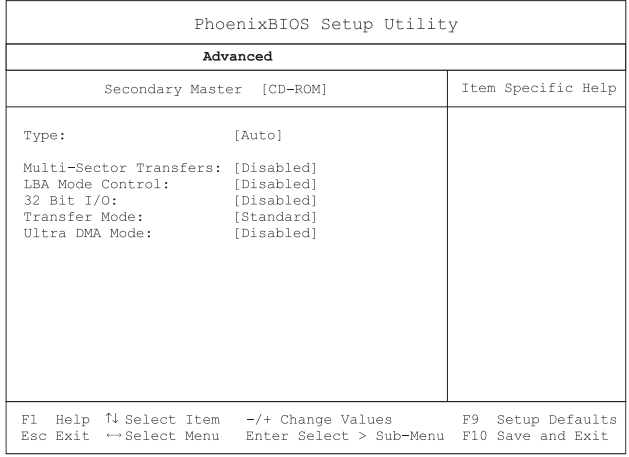

. . . . . . . . . . . .

**Caution**: The parameters in this screen are for advanced uses only. Typically, you do not need to change the values in this screen. The default setting of **Auto** optimizes all the settings in your hard disk drive.

#### I/O Device Configuration

.

#### The I/O Device Configuration sub-menu contains parameters that are related to your computer hardware.

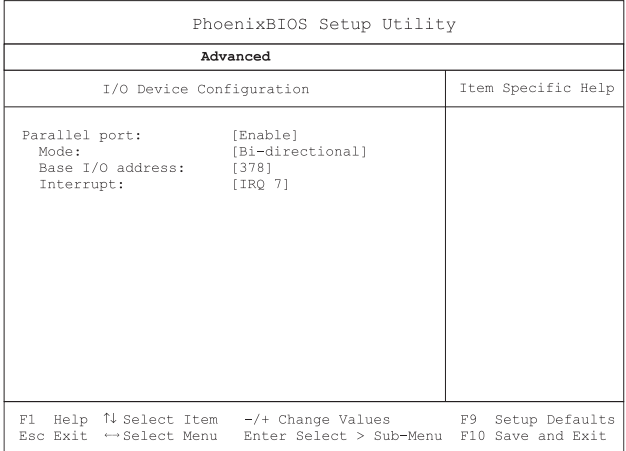

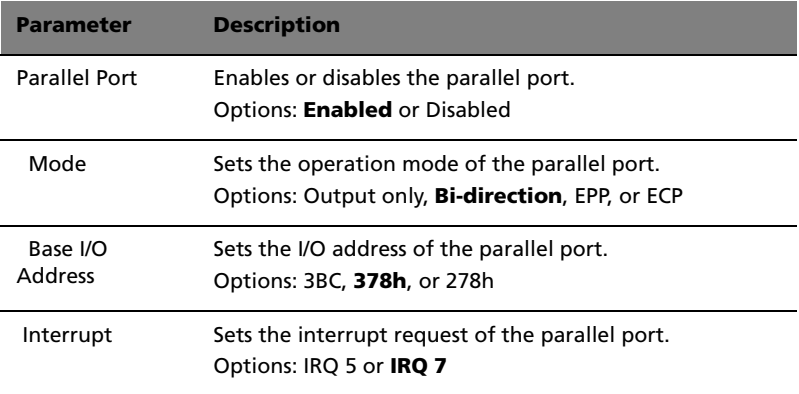

#### PCI IRQ Routing

The PCI IRQ Routing sub-menu allows you to set the IRQs for PCI devices.

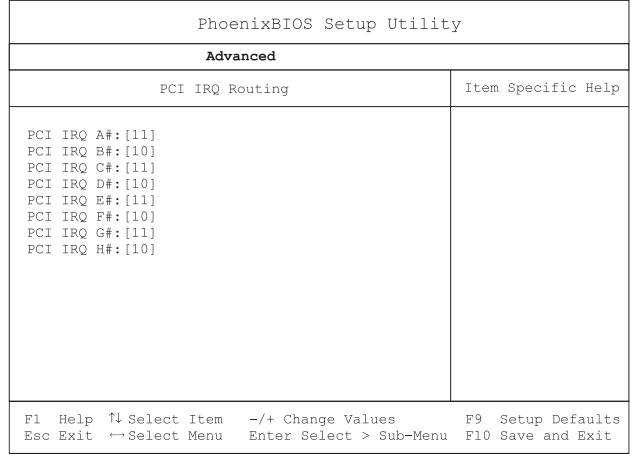

**Caution:** The parameters in this screen are for advanced users only. Typically, you do not need to change the values in this screen because these values are already optimized.

#### Security

 $\overline{a}$ 

The Security screen contains parameters that help safeguard and protect your computer from unauthorized use.

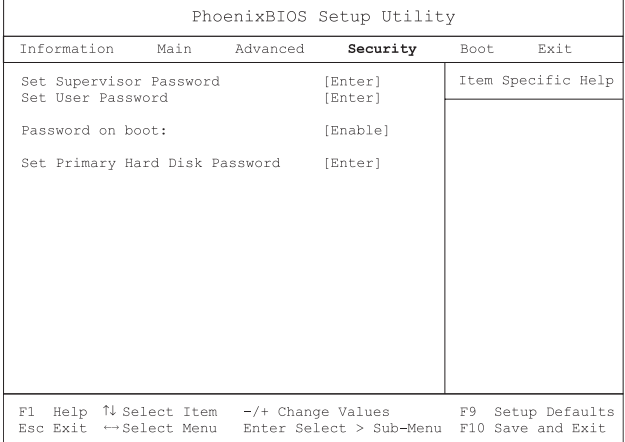

The table below describes the parameters in this screen. Settings in boldface are the default and suggested parameter settings.

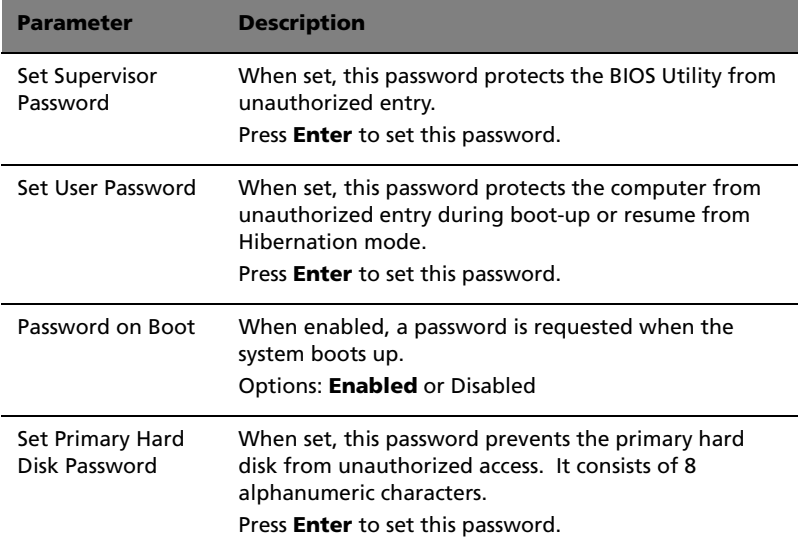

#### Boot

The Boot menu contains parameter values that determine in what order the bootable devices in your computer start-up.

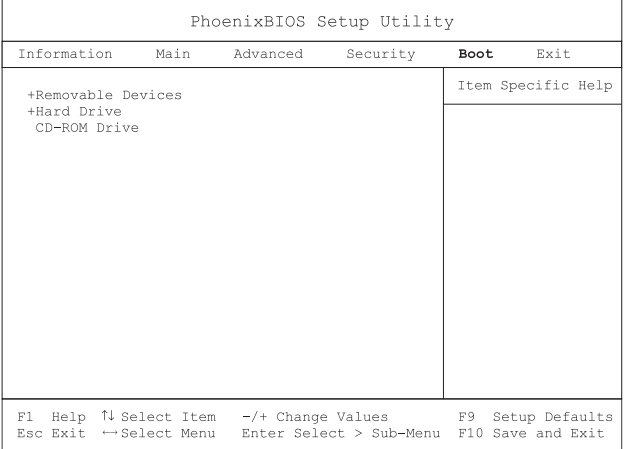

Setting the Boot drive sequence

Use the cursor up/down keys to select a boot device, then press  $\uparrow$  or  $\downarrow$ to change its order. Items with a "+" sign can be further expanded.

#### Exit

.

This menu contains the exit options.

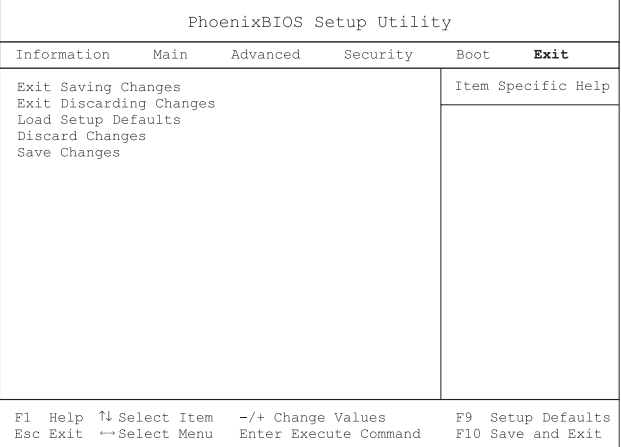

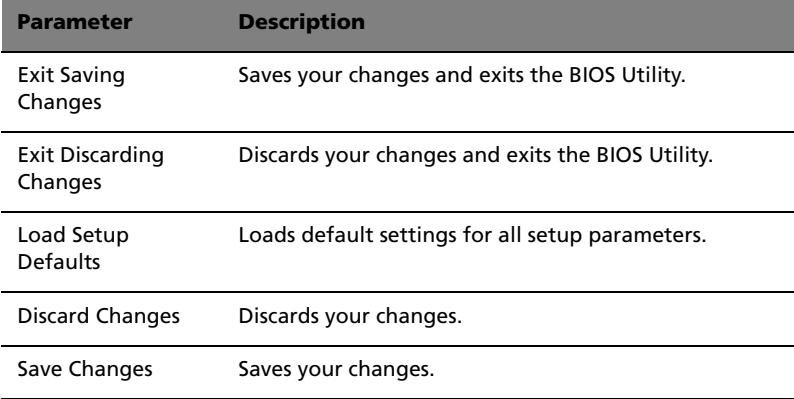

# 3 Troubleshooting my computer

Download from Www.Somanuals.com. All Manuals Search And Download.

This chapter instructs you on how to deal with common system problems. Read it before calling a technician if a problem occurs. Solutions to more serious problems require opening up the computer. Do not attempt to open the computer by yourself. Contact your dealer or an authorized service center for assistance.

## Frequently-asked questions

The following is a list of possible situations that may arise during the use of your computer. Easy answers and solutions are provided for each one.

I pressed the power switch and opened the display, but the computer does not start or boot-up.

Look at the Power indicator:

- **•** If it is not lit, no power is being applied to the computer. Check the following:
	- If you are running on battery power, it may be low and unable to power the computer. Connect the AC adapter to recharge the battery pack.
	- Make sure that the AC adapter is plugged in properly to the computer and to the power outlet.
- **•** If it is lit, check the following:
	- If the Sleep indicator is lit, the computer is in Sleep mode. Press any key or tap on the touchpad to resume.
	- Is a non-bootable (non-system) diskette in the floppy drive? Remove or replace it with a system diskette and press **Ctrl-Alt-Del** to restart the system.
- **•** The operating system files may be damaged or missing. Insert the startup disk you created during Windows setup into the floppy drive and press **Ctrl-Alt-Del** to restart the system. This will diagnose your system and make necessary fixes.

Nothing appears on the screen.

The computer's power management system automatically blanks the screen to save power. Press any key to turn the display back on.

If pressing a key does not turn the display back on, two things might be the cause:

- **•** The brightness level might be too low. Press **Fn-**→ (increase) and **Fn-**← (decrease) to adjust the brightness level.
- **•** The display device might be set to an external monitor. Press the display toggle hot key **Fn-F5** to toggle the display back to the computer.

Image is not full-screen.

Make sure that the resolution is set to 1024x768. This is the native resolution of your computer display. Right-click on your Windows desktop and select Properties to bring up the **Display Properties** dialog box. Then click on the Settings tab to make sure that the resolution is set to the appropriate resolution. Resolutions lower than the specified resolution are not full-screen on the computer or on an external monitor.

No audio is heard from the computer.

Check the following:

- **•** The volume may be muted. In Windows, look at the volume control (speaker) icon on the taskbar. If it is crossed-out, click on the icon and deselect the Mute option.
- **•** The speakers may be turned off. Press **Fn-F8** to turn the speakers on (this hot key also turns the speakers off).
- **•** The volume level may be too low. In Windows, look at the volume control icon on the taskbar. You can also use the volume control knob on the left panel of the computer to adjust the volume.
- **•** If headphones, earphones or external speakers are connected to the line-out port on the computer's right panel, the internal speakers automatically turn off.

I want to eject the CD or DVD tray without turning on the power. I cannot eject the CD or DVD tray.

There is a mechanical eject button on the CD-ROM or DVD-ROM drive. Simply insert the tip of a pen or paperclip and push to eject the tray.

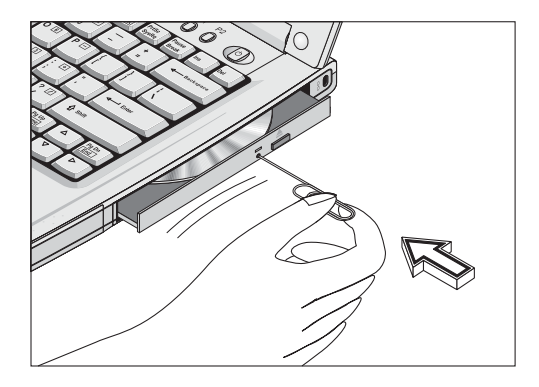

The floppy drive cannot access a diskette.

Check the following:

- **•** Make sure the diskette is properly inserted in the floppy drive.
- **•** Make sure the diskette is formatted.
- **•** If the diskette is not the cause of the problem, the floppy drive may be dirty. Clean it using a drive cleaning kit. Follow the instructions included with the kit.

The CD or DVD drive cannot access a disc.

Check the following:

- **•** Make sure the disc is supported by the drive. If your computer has a CD-ROM drive, it can read CDs but cannot read DVDs. If your computer has a DVD drive, it can read DVDs in addition to CDs.
- **•** When placing the CD or DVD in the drive tray, make sure it is secure in the spindle on the drive tray.
- **•** Make sure the CD or DVD is free from scratches or smudges. If the CD or DVD is dirty, clean it using a disc cleaning kit. Remember to follow the instructions included with the kit.
- **•** If the problem does not lie with the disc, your CD or DVD drive may be dirty. Clean it using a drive cleaning kit. Follow the instructions included with the kit.

The keyboard does not respond.

Try attaching an external keyboard to the USB connector on the computer's rear. If it works, contact your dealer or an authorized service center as the internal keyboard cable may be loose.

The serial mouse does not work.

Check the following:

- **•** Make sure that the serial cable is plugged securely into the serial port.
- **•** During the POST, press **F2** to access the BIOS Utility and verify that the serial port is enabled. See ["BIOS Utility" on page 45](#page-52-0) for more details.

The printer does not work.

Check the following:

- **•** Make sure that the printer is connected to a power outlet and that it is turned on.
- **•** Depending on your connection (USB or parallel), make sure that the printer cable is connected securely to the appropriate port on your computer and the corresponding port on the printer.
- **•** During POST, press **F2** to access the BIOS Utility and verify that the parallel port is enabled if you use a parallel printer.

I want to set up my location to use the internal modem.

To properly use your communications software, you need to set up your location:

- **1** Click on **Start**, **Control Panel**.
- **2** Double-click on **Phone and Modem Options**.
- **3** Click on the **Dialing Rules** tab and begin setting up your location.

Refer to Windows Help and Support.
# Error messages

<span id="page-72-0"></span>The following is a list of the messages that the BIOS can display. Most of them occur during POST. Some of them display information about a hardware device, e.g., the amount of memory installed. Others may indicate a problem with a device, such as the way it has been configured. Following the list are explanations of the messages and remedies for reported problems.

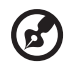

. . . . . . . . . . . . . . . .

**Note**: If your system displays one of the messages marked below with an asterisk (\*), write down the message and contact your dealer. If your system fails after you have made the changes in the Setup menus, reset the computer, enter Setup and load the Setup defaults to correct the error.

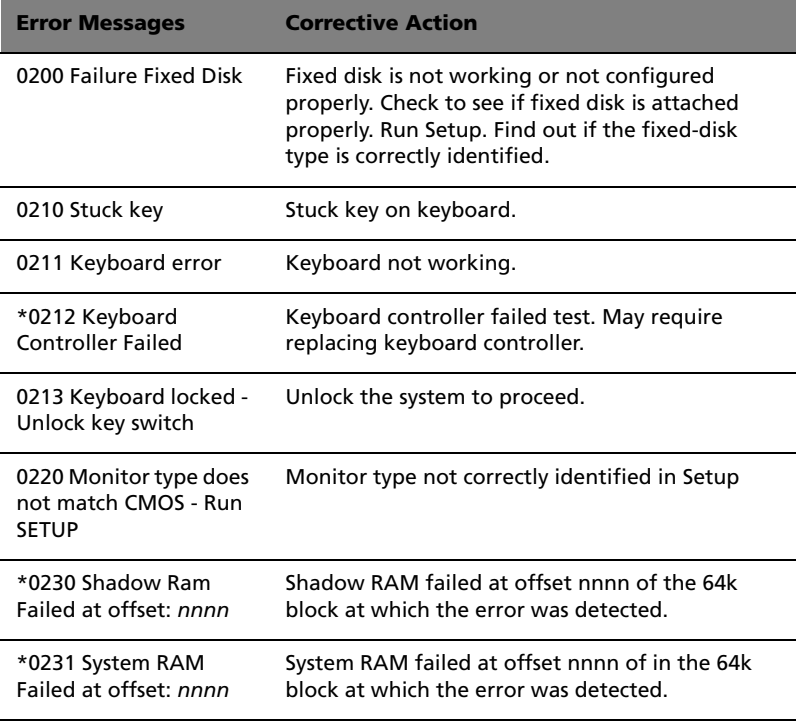

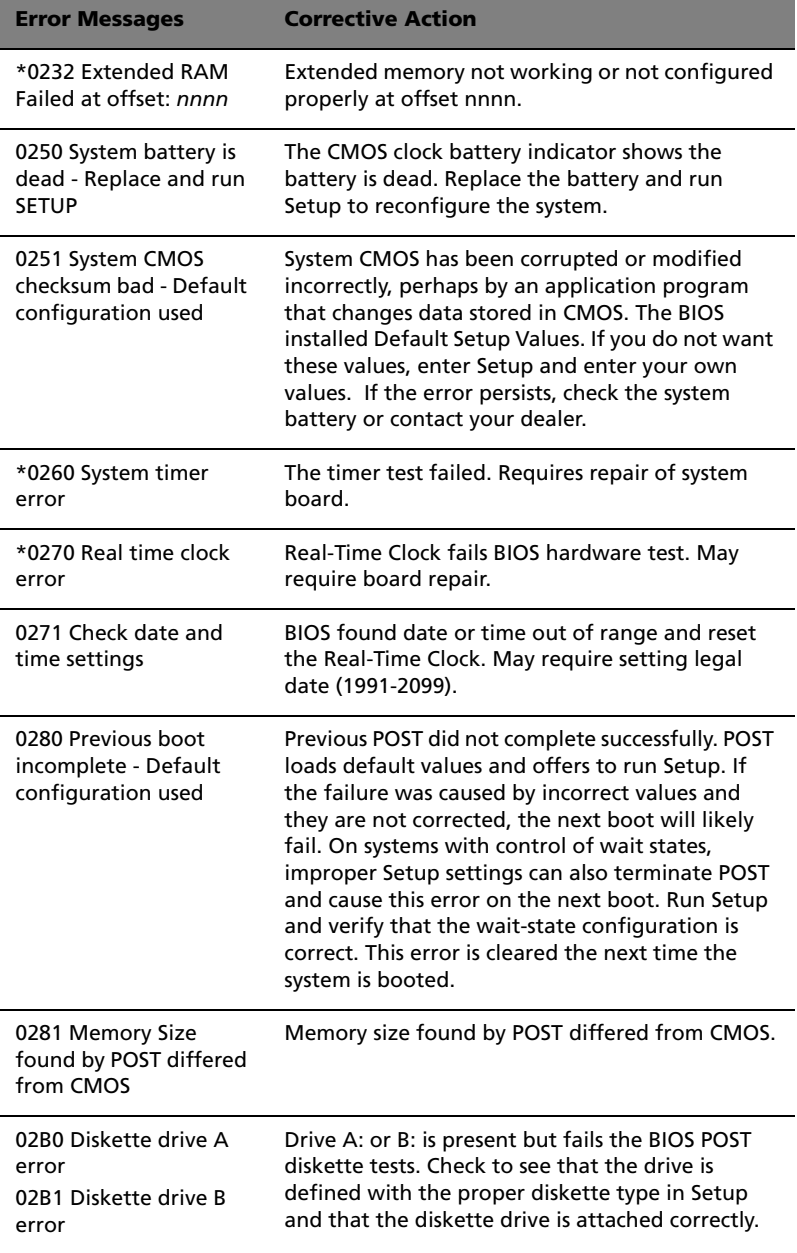

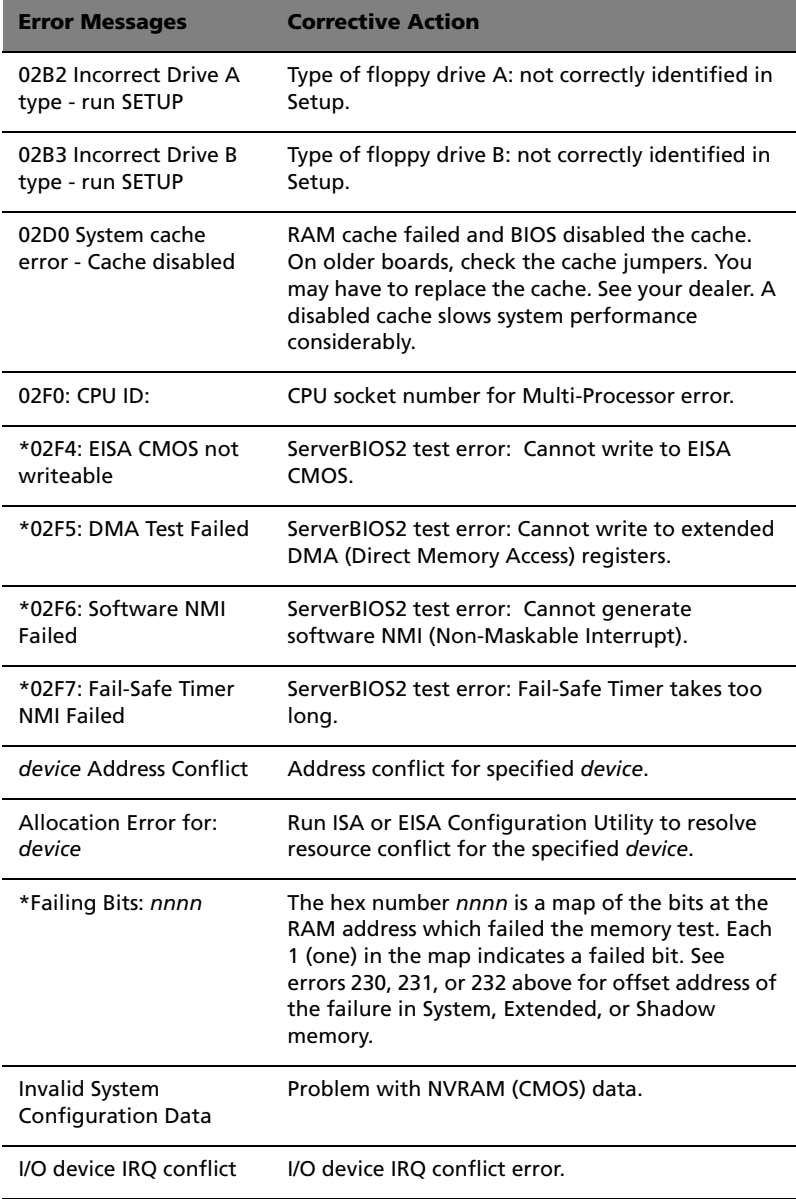

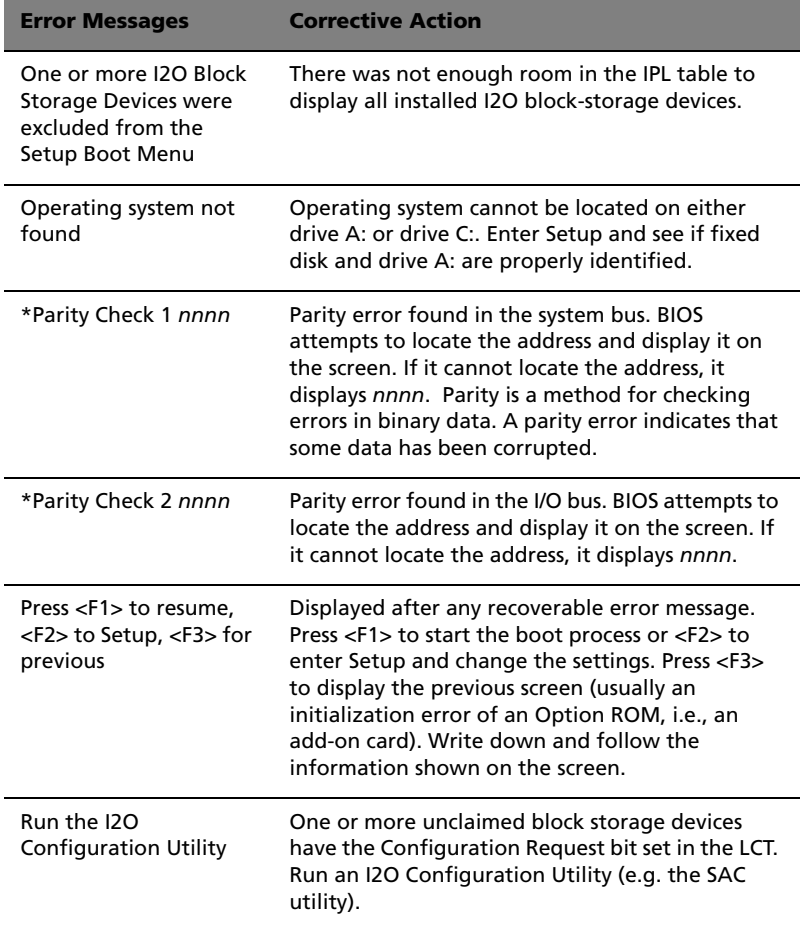

If you still encounter problems after going through the corrective measures, please contact your dealer or an authorized service center for assistance. Some problems may be solved using the BIOS Setup Utility.

# Requesting service

# International Traveler's Warranty (ITW)

<span id="page-76-2"></span><span id="page-76-1"></span>Your computer is backed by an International Traveler's Warranty (ITW) that gives you security and peace of mind when traveling. Our worldwide network of service centers are there to give you a helping hand.

An ITW passport comes with your computer. This passport contains all you need to know about the ITW program. A list of available, authorized service centers is in this handy booklet. Read this passport thoroughly.

Always have your ITW passport on hand, especially when you travel to receive the benefits from our support centers. Place your proof-ofpurchase in the flap located inside the front cover of the ITW passport.

If the country you are traveling in does not have an Acer-authorized ITW service site, you can still get in contact with our offices worldwide.

<span id="page-76-0"></span>There are three ways to access Acer for technical support and information:

- **•** Internet service worldwide, visit www.acersupport.com
- **•** Telephone support in the United States and Canada, call 1-800- 816-2237
- **•** Technical support numbers in various countries

You can view a list of technical support numbers by following these steps:

- **1** Click on **Start**, **Control Panel**.
- **2** Double-click on **System**.
- **3** Click on the **Support Information** button.

# Before you call

Please have the following information available when you call Acer for online service, and please be at your computer when you call. With your support, we can reduce the amount of time a call takes and help solve your problems efficiently.

If there are error messages or beeps reported by your computer, write them down as they appear on the screen (or the number and sequence in the case of beeps).

You are required to provide the following information:

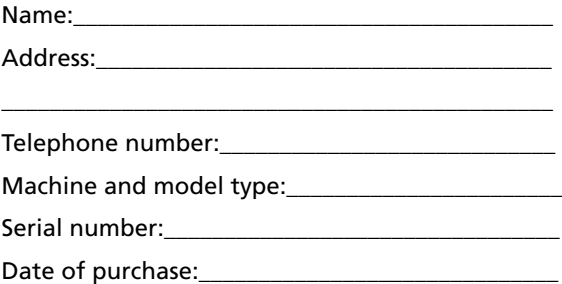

# Appendix A **Specifications**

Download from Www.Somanuals.com. All Manuals Search And Download.

<span id="page-79-0"></span>This appendix lists the general specifications of your computer.

Microprocessor

**•** Intel® Mobile Pentium® 4 processor with 512 KB L2 cache

- or -

Intel® Mobile Celeron® processor with 256 KB L2 cache

### Memory

- **•** Main memory expandable to 1 GB
- **•** Dual 144-pin soDIMM socket SDRAM (Synchronous Dynamic Random Access Memory)
- **•** 512 KB Flash ROM BIOS

## Data storage

- **•** One 3.5-inch internal floppy drive
- **•** One high-capacity, Enhanced-IDE hard disk
- **•** One 5.25-inch internal CD-ROM, DVD-ROM or DVD/CD-RW combo drive

Display and video

- **•** 14.1" or 15" Thin-Film Transistor (TFT) liquid crystal-display (LCD) displaying 32-bit true-color at 1024x768 eXtended Graphics Array (XGA) resolution
- **•** 3D capabilities
- **•** Simultaneous LCD and CRT display support
- **•** Dual display capability

Audio

- **•** 16-bit AC'97 stereo audio with built-in wavetable synthesizer
- **•** Dual speakers
- **•** Windows Sound System-compatible
- **•** Separate audio ports for headphone-out, line-in and microphonein devices

Keyboard and pointing device

- **•** 84-/85-/88-key Windows keyboard
- **•** Ergonomically-centered touchpad pointing device with scroll function

## I/O ports

- **•** One type II/type III PC Card slot (CardBus, PCMCIA)
- **•** One RJ-11 phone jack (V.90, 56Kbps modem)
- **•** One RJ-45 network jack (Ethernet 10/100BaseT)
- **•** One DC-in jack (AC adapter)
- **•** One parallel port (ECP/EPP compliant)
- **•** One external monitor port
- **•** One speaker/headphone-out jack (3.5mm minijack)
- **•** One audio line-in jack (3.5mm minijack)
- **•** One microphone-in jack (3.5mm minijack)
- **•** Two USB 2.0 ports

# Weight and dimensions

- **•** 3.16 kg (6.95 lbs) for 14.1" TFT model with battery and CD-ROM drive
- **•** 311 (W) x 260.5 (D) x 36.7 (H) mm

# Environment

- **•** Temperature
	- Operating: 5°C ~ 35°C
	- Non-operating:  $-10^{\circ}$ C ~ 60°C
- **•** Humidity (non-condensing)
	- Operating: 20% ~ 85% RH
	- Non-operating: 20% ~ 85% RH

## System

- **•** Microsoft Windows
- **•** ACPI support
- **•** DMI 2.0-compliant

## Power

- **•** Battery pack
	- 4000mAh Li-Ion battery pack
	- 4-hours rapid charge/6-hours charge-in-use
- **•** AC adapter
	- 70-Watt
	- Auto sensing 100~240Vac, 50~60Hz

Options

- **•** 128-/256-/512-MB memory upgrade module
- **•** Additional AC adapter and battery pack
- **•** External battery charger
- **•** InviLink wireless LAN PC card
- **•** Lucent AP-100 802.11b Access Point
- **•** Bluetooth module

# Appendix B **Notices**

Download from Www.Somanuals.com. All Manuals Search And Download.

This appendix lists the general notices of your computer.

# FCC notice

<span id="page-86-0"></span>This device has been tested and found to comply with the limits for a Class B digital device pursuant to Part 15 of the FCC Rules. These limits are designed to provide reasonable protection against harmful interference in a residential installation. This device generates, uses, and can radiate radio frequency energy and, if not installed and used in accordance with the instructions, may cause harmful interference to radio communications.

However, there is no guarantee that interference will not occur in a particular installation. If this device does cause harmful interference to radio or television reception, which can be determined by turning the device off and on, the user is encouraged to try to correct the interference by one or more of the following measures:

- **•** Reorient or relocate the receiving antenna
- **•** Increase the separation between the device and receiver
- **•** Connect the device into an outlet on a circuit different from that to which the receiver is connected
- **•** Consult the dealer or an experienced radio/television technician for help

# Notice: Shielded cables

All connections to other computing devices must be made using shielded cables to maintain compliance with FCC regulations.

# Notice: Peripheral devices

Only peripherals (input/output devices, terminals, printers, etc.) certified to comply with the Class B limits may be attached to this equipment. Operation with non-certified peripherals is likely to result in interference to radio and TV reception.

# Caution

Changes or modifications not expressly approved by the manufacturer could void the user's authority, which is granted by the Federal Communications Commission, to operate this computer.

# Use conditions

This part complies with Part 15 of the FCC Rules. Operation is subject to the following two conditions: (1) this device may not cause harmful interference, and (2) this device must accept any interference received, including interference that may cause undesired operation.

# Notice: Canadian users

This Class B digital apparatus meets all requirements of the Canadian Interference-Causing Equipment Regulations.

# Remarque à l'intention des utilisateurs canadiens

Cet appareil numérique de la classe B respected toutes les exigences du Règlement sur le matériel brouilleur du Canada.

# Modem notices

# $FCC$

<span id="page-87-0"></span>This equipment complies with Part 68 of the FCC rules. Located on the bottom side of the modem is a label that contains, among other information, the FCC Registration Number and Ringer Equivalence Number (REN) for this equipment. Upon request, you must provide this information to your telephone company.

If your telephone equipment causes harm to the telephone network, the telephone company may discontinue your service temporarily. If possible, they will notify you in advance. But, if advance notice is not practical, you will be notified as soon as possible. You will also be informed of your right to file a complaint with the FCC.

Your telephone company may make changes in its facilities, equipment, operations, or procedures that could affect the proper functioning of your equipment. If they do, you will be notified in advance to give you an opportunity to maintain uninterrupted telephone service.

If this equipment should fail to operate properly, disconnect the equipment from the phone line to determine if it is causing the problem. If the problem is with the equipment, discontinue use and contact your dealer or vendor.

# TBR 21

This equipment has been approved [Council Decision 98/482/EC - "TBR 21"] for pan-European single terminal connection to the Public Switched Telephone Network (PSTN). However, due to differences between the individual PSTNs provided in different countries, the approval does not, of itself, give an unconditional assurance of successful operation on every PSTN termination point. In the event of problems, you should contact your equipment supplier in the first instance.

# Important safety instructions

<span id="page-88-0"></span>Read these instructions carefully. Save these instructions for future reference.

- **1** Follow all warnings and instructions marked on the product.
- **2** Unplug this product from the wall outlet before cleaning. Do not use liquid cleaners or aerosol cleaners. Use a damp cloth for cleaning.
- **3** Do not use this product near water.
- **4** Do not place this product on an unstable cart, stand, or table. The product may fall, causing serious damage to the product.
- **5** Slots and openings in the cabinet and the back or bottom are provided for ventilation; to ensure reliable operation of the product and to protect it from overheating, these openings must not be blocked or covered. The openings should never be blocked by placing the product on a bed, sofa, rug, or other similar surface. This product should never be placed near or over a radiator or heat register, or in a built-in installation unless proper ventilation is provided.
- **6** This product should be operated from the type of power indicated on the marking label. If you are not sure of the type of power available, consult your dealer or local power company.
- **7** Do not allow anything to rest on the power cord. Do not locate this product where persons will walk on the cord.
- **8** If an extension cord is used with this product, make sure that the total ampere rating of the equipment plugged into the extension cord does not exceed the extension cord ampere rating. Also, make sure that the total rating of all products plugged into the wall outlet does not exceed the fuse rating.
- **9** Never push objects of any kind into this product through cabinet slots as they may touch dangerous voltage points or short out parts that could result in a fire or electric shock. Never spill liquid of any kind on the product.
- **10** Do not attempt to service this product yourself, as opening or removing covers may expose you to dangerous voltage points or other risks. Refer all servicing to qualified service personnel.
- **11** Unplug this product from the wall outlet and refer servicing to qualified service personnel under the following conditions:
	- **a** When the power cord or plug is damaged or frayed
	- **b** If liquid has been spilled into the product
	- **c** If the product has been exposed to rain or water
- **d** If the product does not operate normally when the operating instructions are followed. Adjust only those controls that are covered by the operating instructions since improper adjustment of other controls may result in damage and will often require extensive work by a qualified technician to restore the product to normal condition.
- **e** If the product has been dropped or the cabinet has been damaged
- **f** If the product exhibits a distinct change in performance, indicating a need for service.
- **12** Replace the battery with the same type as the product's battery we recommend. Use of another battery may present a risk of fire or explosion. Refer battery replacement to a qualified serviceman.
- **13** Warning! Batteries may explode if not handled properly. Do not disassemble or dispose of them in fire. Keep them away from children and dispose of used batteries promptly.
- **14** Use only the proper type of power supply cord set (provided in your accessories box) for this unit. It should be a detachable type: UL listed/CSA certified, type SPT-2, rated 7A 125V minimum, VDE approved or its equivalent. Maximum length is 15 feet (4.6 meters).

# Laser compliance statement

<span id="page-89-0"></span>The CD or DVD drive used with this computer is a laser product. The CD or DVD drive's classification label (shown below) is located on the drive.

CLASS 1 LASER PRODUCT **CAUTION:** VISIBLE AND INVISIBLE LASER RADIATION WHEN OPEN. AVOID EXPOSURE TO BEAM.

APPAREIL A LASER DE CLASSE 1 PRODUIT **LASERATTENTION:** RADIATION DU FAISCEAU LASER INVISIBLE EN CAS D'OUVERTURE. EVITTER TOUTE EXPOSITION AUX RAYONS.

LUOKAN 1 LASERLAITE LASER KLASSE 1 **VORSICHT:** UNSICHTBARE LASERSTRAHLUNG, WENN ABDECKUNG GEÖFFNET NICHT DEM STRAHLL AUSSETZEN

PRODUCTO LÁSER DE LA CLASE I **ADVERTENCIA:** RADIACIÓN LÁSER INVISIBLE AL SER ABIERTO. EVITE EXPONERSE A LOS RAYOS.

**ADVARSEL:** LASERSTRÅLING VEDÅBNING SE IKKE IND I STRÅLEN.

VARO! LAVATTAESSA OLET ALTTINA LASERSÅTEILYLLE. **VARNING:** LASERSTRÅLNING NÅR DENNA DEL ÅR ÖPPNAD ÅLÅ TUIJOTA SÅTEESEENSTIRRA EJ IN I STRÅLEN

**VARNING:** LASERSTRÅLNING NAR DENNA DEL ÅR ÖPPNADSTIRRA EJ IN I STRÅLEN

**ADVARSEL:** LASERSTRÅLING NAR DEKSEL ÅPNESSTIRR IKKE INN I STRÅLEN

# Lithium battery statement

#### **CAUTION**

Danger of explosion if battery is incorrectly replaced. Replace only with the same or equivalent type recommended by the manufacturer. Discard used batteries according to the manufacturer's instructions.

#### **ADVARSEL!**

Lithiumbatteri - Eksplosionsfare ved fejlagtig håndtering. Udskiftning må kun ske med batteri af samme fabrikat og type. Léver det brugte batteri tilbage til leverandøren.

#### **ADVARSEL**

Eksplosjonsfare ved feilaktig skifte av batteri. Benytt samme batteritype eller en tilsvarende type anbefalt av apparatfabrikanten. Brukte batterier kasseres i henhold til fabrikantens instruksjoner.

#### **VARNING**

Explosionsfara vid felaktigt batteribyte. Anvãnd samma batterityp eller en ekvivalent typ som rekommenderas av apparattillverkaren. Kassera anvãnt batteri enligt fabrikantens instruktion.

#### **VAROITUS**

Päristo voi räjähtää, jos se on virheellisesti asennettu. Vaihda paristo ainoastaan laitevalmistajan suosittelemaan tyyppiin. Hävitä käytetty paristo valmistajan ohjeiden mukaisesti.

#### **VORSICHT!**

Explosionsgefahr bei unsachgemäßen Austausch der Batterie Ersatz nur durch denselben oder einem vom Hersteller empfohlenem ähnlichen Typ. Entsorgung gebrauchter Batterien nach Angaben des Herstellers.

# Year 2000 compliance statement

<span id="page-91-1"></span>The TravelMate 230/280 series notebook computer carries the "Hardware NSTL Tested Year 2000 Compliant" logo, which certifies that this model has been tested by NSTL using the YMark2000 test, and has been found to meet NSTL's standards for Year 2000 hardware compliance.

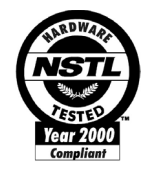

# LCD pixel statement

The LCD unit is produced with high-precision manufacturing techniques. Nevertheless, some pixels may occasionally misfire or appear as black or colored dots. This has no effect on the recorded image and does not constitute a malfunction.

# Macrovision copyright protection notice

<span id="page-91-0"></span>This product incorporates copyright protection technology that is protected by method claims of certain U.S. patents and other intellectual property rights owned by Macrovision Corporation and other rights owners. Use of this copyright protection technology must be authorized by Macrovision Corporation, and is intended for home and other limited viewing uses only unless otherwise authorized by Macrovision Corporation. Reverse engineering or disassembly is prohibited.

# A-Tick notice

Apparatus Claims of U.S. Patent Nos. 4,631,603, 4,577,216, 4,819,098, and 4,907,093 licensed for limited viewing uses only.

For safety reasons, only connect headsets with a telecommunications compliance label. This includes customer equipment previously labelled permitted or certified.

The unit shall be connected to Telecommunication Network through a line cord which meets the requirements of ACA Technical Standard TS008.

Australian approved mains cord set shall be used with the equipment.

# Index

### $\blacktriangle$

AC adapter caring for  $v$ audio  $25$ adjusting the volume 25 troubleshooting 62

#### $\bf{B}$

battery pack caring for  $v$ charging indicator  $11$ BIOS Utility 45-57 Advanced menu  $i$ o device configuration 53 pci irg routing 54 primary master 51 secondary master 52 advanced menu 50  $boot$  menu  $=56$ exit menu 57 main menu  $48$ navigating 46 security menu 55 BIOS utility 45 brightness hotkeys 17

### $\mathbf c$

 $c$ aps lock  $-13$ on indicator 11 care AC adapter v battery pack v computer iv CD troubleshooting 63 CD-ROM ejecting 22 ejecting manually 62 troubleshooting 62 cleaning computer v computer bringing to meetings 28

caring for iv cleaning v disconnecting 27  $features$   $3.9$ indicators 11 keyboards 13 moving around 27 on indicator 11 performance 9 security 32 setting up a home office  $29$  $t$ aking home  $28$ traveling internationally 30 traveling on local trips 30 troubleshooting 60 turning off iv  $CPU$   $47$ 

# a

date setting in BIOS Utility 49 display hotkeys 16 troubleshooting 61, 62  $DVD$  23 troubleshooting 63 DVD movies playing 23

## E.

error messages 65 Ethernet 38 Furo 17

### c

[FAQ. See frequently-asked questions](#page-68-1) floppy drive troubleshooting 63  $f$ requently-asked questions  $61$  $front$  view  $3$ 

## H.

hard disk 22 help online services = 69 Hibernation mode hotkey 16 hotkeys 15

### f

86

indicator lights 11 [ITW. See warranty](#page-76-1)

#### h

keyboard 13 embedded numeric keypad 14 hotkeys 15 lock keys 13 troubleshooting 63 Windows keys 15

# i

 $LEDs$   $11$ 

#### M

media access on indicator 11 memory installing 42-43 upgrading 41 messages error 65 modem 37 mouse troubleshooting 63

### k

network 38 Notebook Manager 44 hotkey 16 notice DVD copyright protection 84 year 2000 compliance 84 num lock 13 on indicator 12 numeric keypad embedded 14 num  $lock$   $14$ 

## $\Omega$

online services 69 optical drive 22 options memory upgrade 41

#### m

parallel port setting in BIOS Utility 53 PC Card 40 ejecting 40 inserting 40 ports 37 POST (power-on self-test) 46 printer troubleshooting 63 problems 61  $CD$  63  $CD$ -ROM  $62$ diskette 63  $display$   $61, 62$  $DVD$  63 floppy drive 63 keyboard 63 printer 63 serial mouse 63 startup 61 troubleshooting 60

## $\Omega$

questions setting location for modem use 64

### s

safety  $CD$ -ROM  $82$ FCC notice 79 general instructions 81 modem notices 80 scroll lock 13 security keylock 32 service when to call vi speakers hotkey 17 troubleshooting 62 specifications 72 Standby mode hotkey 16  $status$  indicator $=11$ status indicators 11 storage 22 CD, DVD, or DVD/CD-RW combo drive 22 hard disk 22 support

information 69

#### $\mathbf{T}$

time setting in BIOS Utility 48  $touchpad$  20  $hotkey$  17 using  $20-21$ travel international flights 30 local trips 30 troubleshooting 60

# $\overline{u}$

universal serial bus 39 utility

BIOS Setup 45-57

# $\mathbf{V}$

view front 4  $left 4$  $rear = 6$ right 5 volume adjusting 25 **W** warranty International Traveler's Warran-

ty 69 Windows keys 15

Free Manuals Download Website [http://myh66.com](http://myh66.com/) [http://usermanuals.us](http://usermanuals.us/) [http://www.somanuals.com](http://www.somanuals.com/) [http://www.4manuals.cc](http://www.4manuals.cc/) [http://www.manual-lib.com](http://www.manual-lib.com/) [http://www.404manual.com](http://www.404manual.com/) [http://www.luxmanual.com](http://www.luxmanual.com/) [http://aubethermostatmanual.com](http://aubethermostatmanual.com/) Golf course search by state [http://golfingnear.com](http://www.golfingnear.com/)

Email search by domain

[http://emailbydomain.com](http://emailbydomain.com/) Auto manuals search

[http://auto.somanuals.com](http://auto.somanuals.com/) TV manuals search

[http://tv.somanuals.com](http://tv.somanuals.com/)